<span id="page-0-0"></span>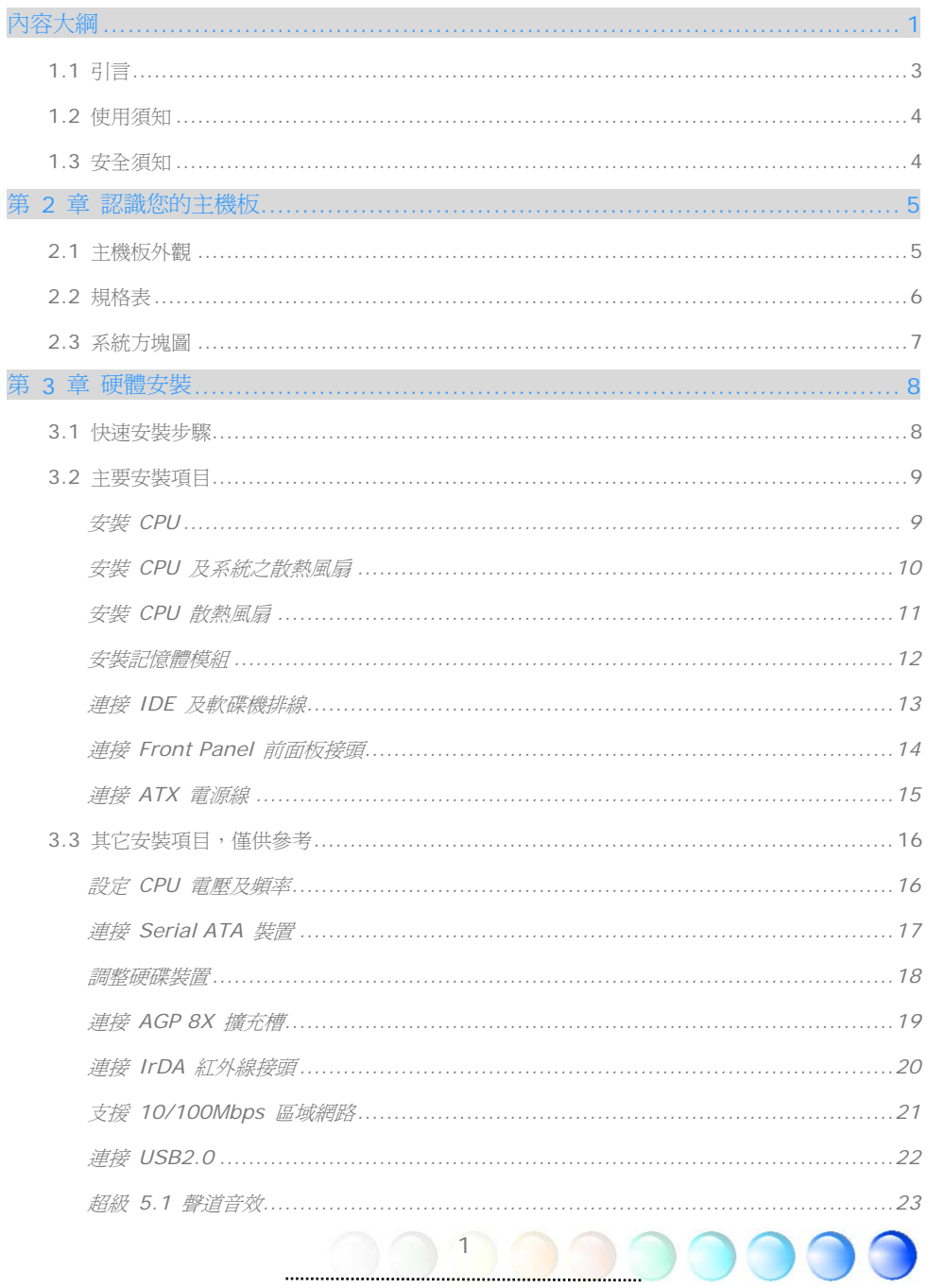

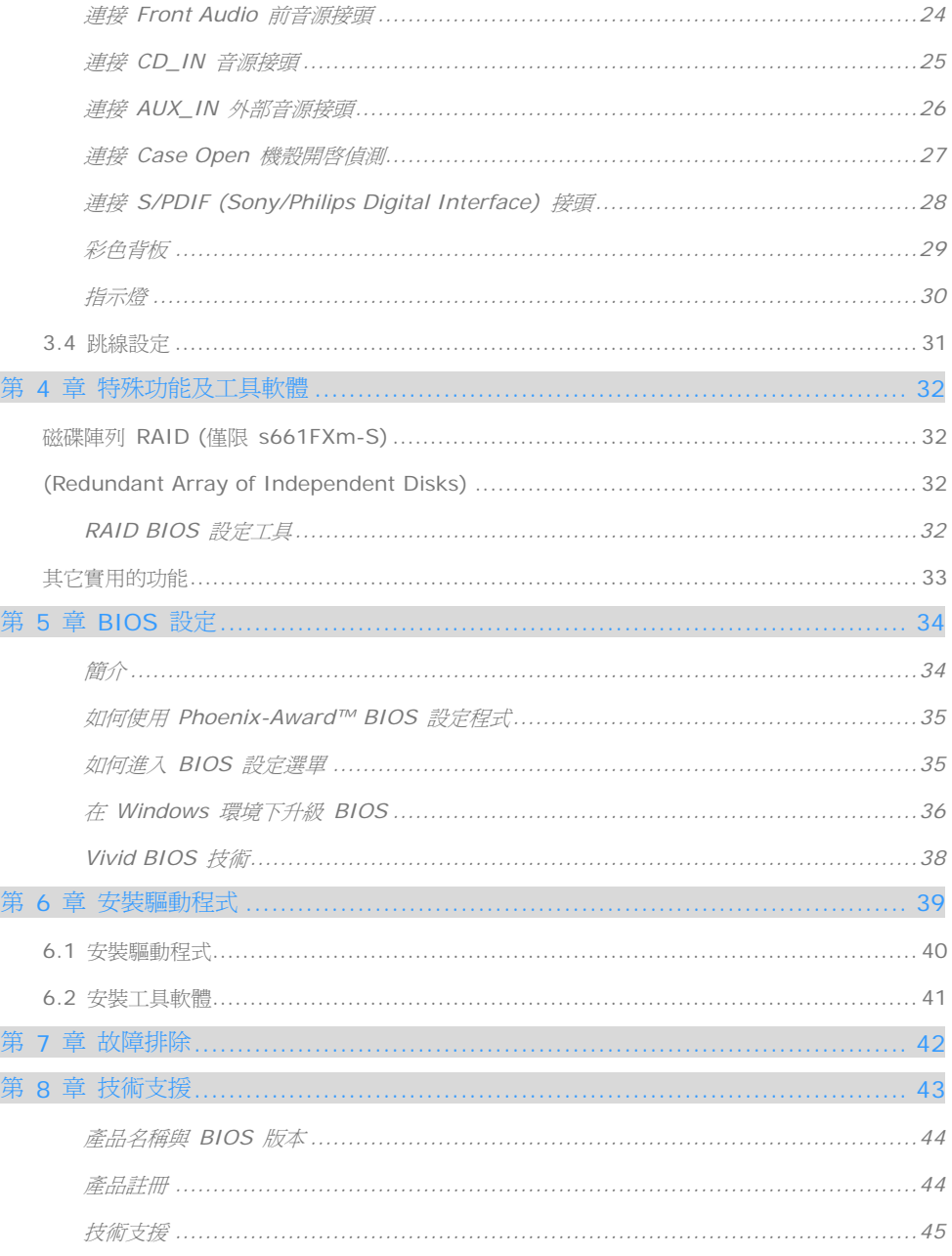

<span id="page-2-0"></span>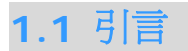

首先,我們要感謝您選購建碁 AOpen 的產品。再次的向您說明,本款主機板是以本公司強 大的工業設計能力所設計,並以產品品質的永久堅持而製造,可以迎合您的所有需求。

本手冊將說明本款主機板的安裝方法。請妥善保存以備日後參考之用。假如您的手冊本遺失 了,歡迎蒞臨我們的網站 [http://www.aopen.com.tw](http://www.aopen.com.tw/) 下載最新的電子版本。

現在,請讓我們激請您閱讀這本淺顯易懂的手冊,親自體驗建基 AOpen 產品所提供的各種 強大功能吧。

Adobe, Adobe商標以及Acrobat是Adobe Systems Incorporated的註冊商標。

AMD, AMD商標, Athlon以及Duron是Advanced Micro Devices, Inc的註冊商標。

Intel, Intel商標, Intel Celeron, Pentium II, Pentium III及Pentium 4是Intel Corporation的註冊 商標。

nVidia是nVidia Corporation的註冊商標。

Microsoft、微軟、Windows是Microsoft Corporation在美國與(或)其它國家的商標或註冊商標。

在本手冊中所提及的產品名稱及商標名稱都是為了說明方便而使用,並且都是其所屬公司的註冊商標

在本手冊中所使用規格與其它資訊若有更動恕不另行通知。建碁公司保留更改或修正本手冊內容之權 利。此手冊中若有錯誤或不正確的敘述時,建碁公司亦不作任何保證或承諾,其中包含了對產品本身及 軟體的敘述。

此文件為著作權法所保護,並保留所有的權利。

在未經本公司(建碁)以正式文件簽署的許可之情況下,禁止以任何型式複製本文件(手冊),也不得以任 型式儲存在任何資料庫中或是媒體上。

3

1996-2004 版權所有,AOpen 建碁股份有限公司。保留所有權利。

<span id="page-3-0"></span>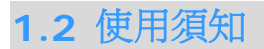

為了幫助您獲得本主機板的實用資料,且能熟知特定條件下必須注意的事項,您會經常看到 如下的圖示:

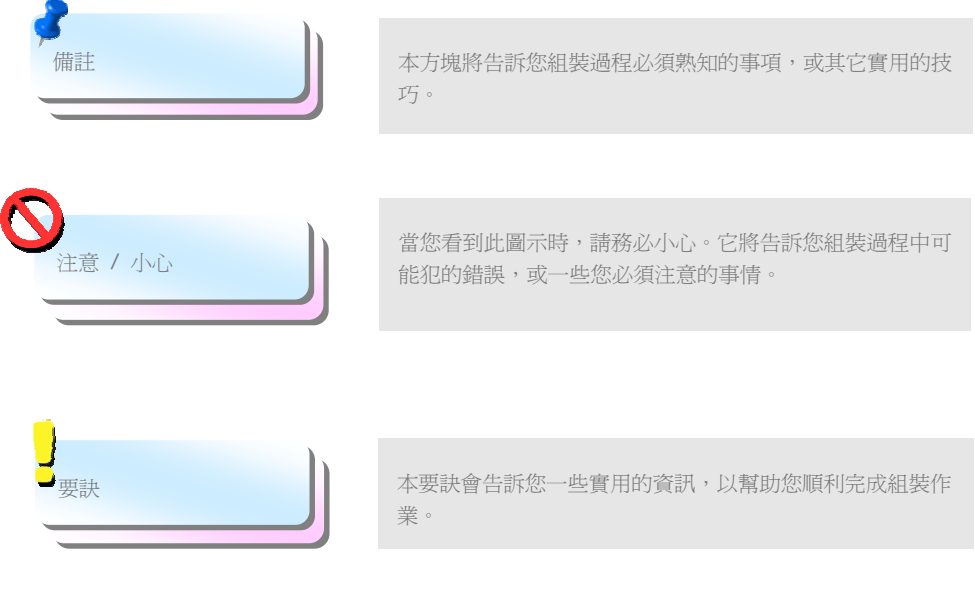

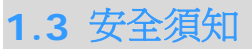

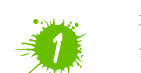

在您觸碰電子零組件之前,請先穿戴靜電環並將其連接至系統之金屬部位。假若您手邊 沒有靜電環,亦可先以徒手碰觸接地之金屬物體,再拿取零組件。

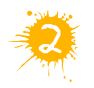

在您調整任何跳線之前,請務必先拔除電源。

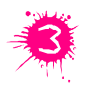

安裝或拆除主機板上的零組件之前,請先關機並拔除電源線,以及危險或造成主機板 或其它零組件的損壞。

## <span id="page-4-0"></span>第 2 章 認識您的主機板

## **2.1** 主機板外觀

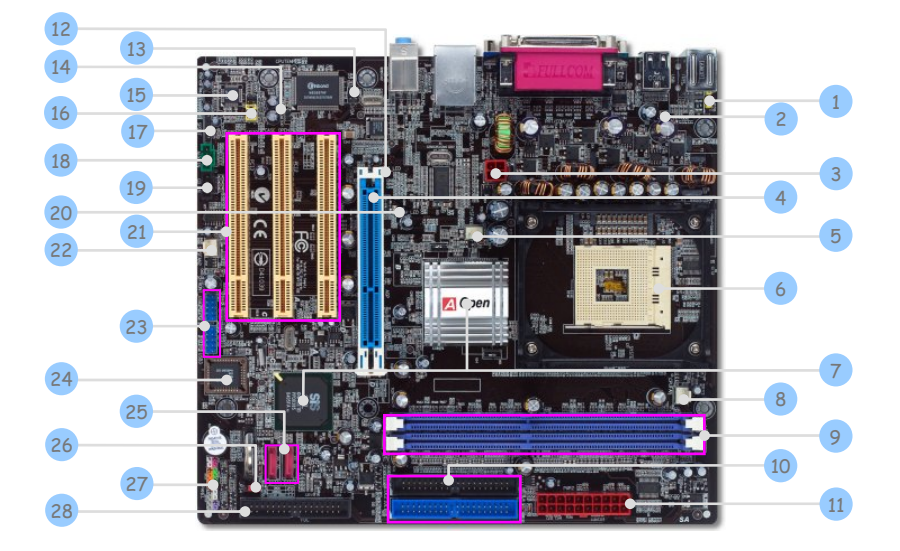

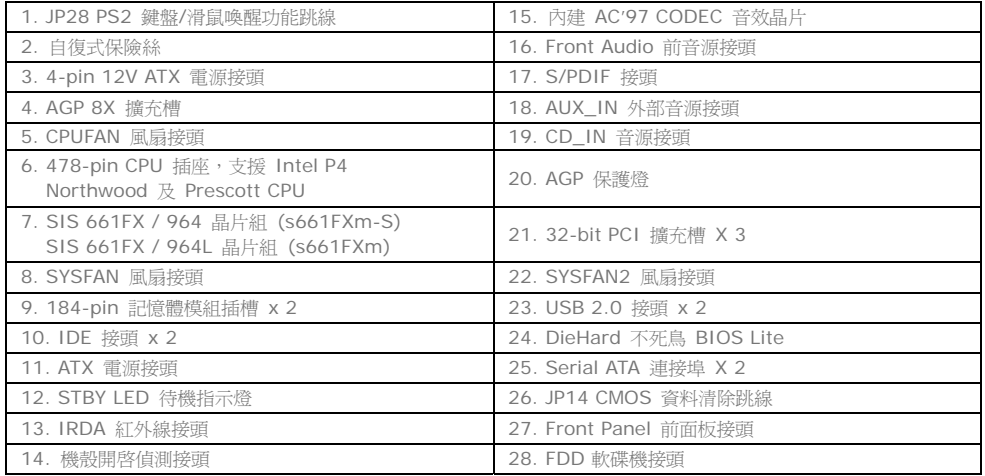

5   $\cap$ 

<span id="page-5-0"></span>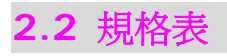

#### 主機板的主要規格如下:

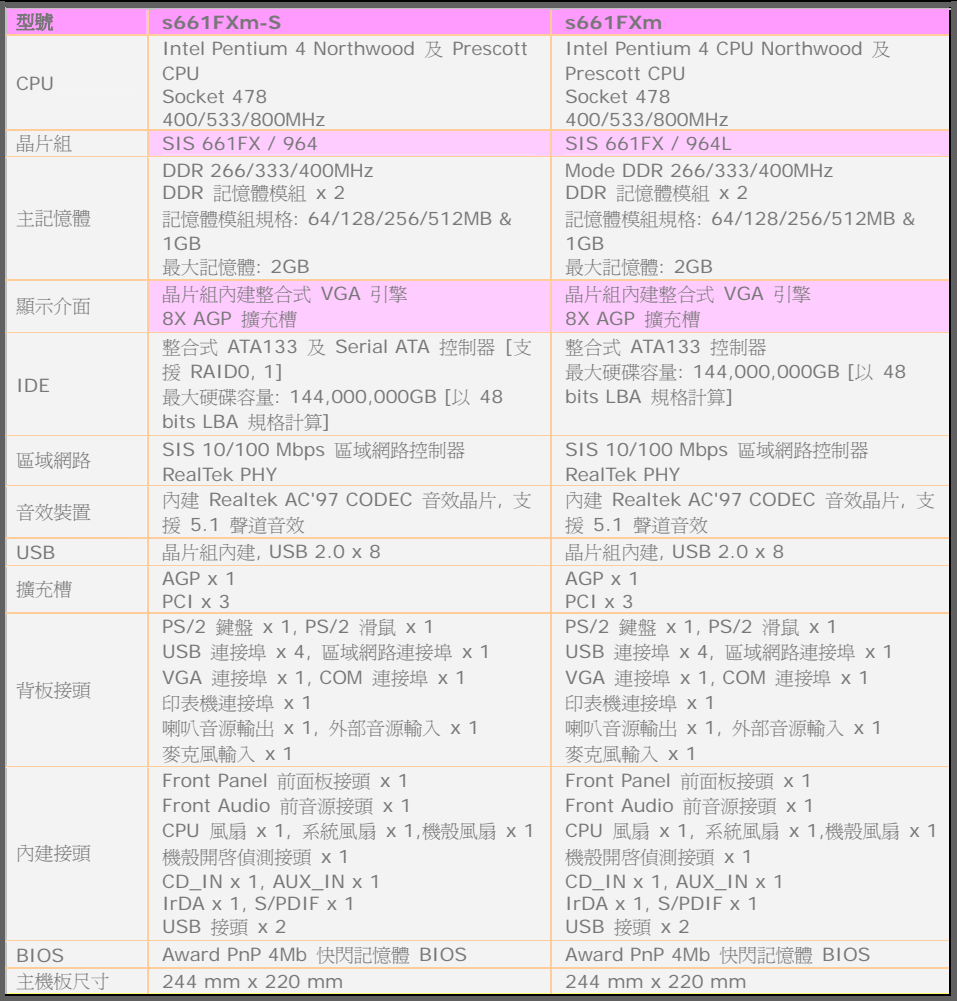

 $\bigcap$ 

Œ

O

Œ

## <span id="page-6-0"></span>**2.3** 系統方塊圖

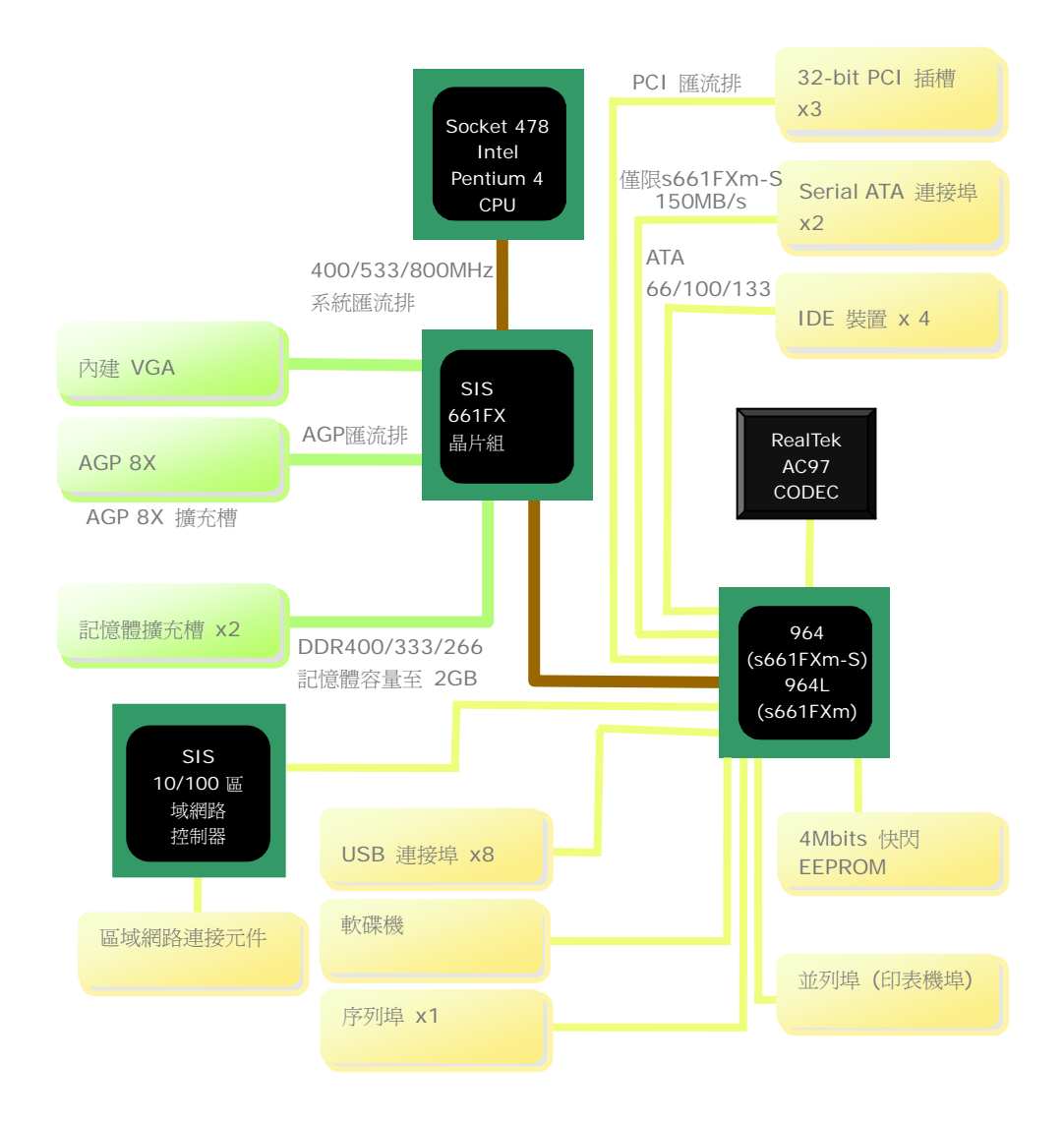

<span id="page-7-0"></span>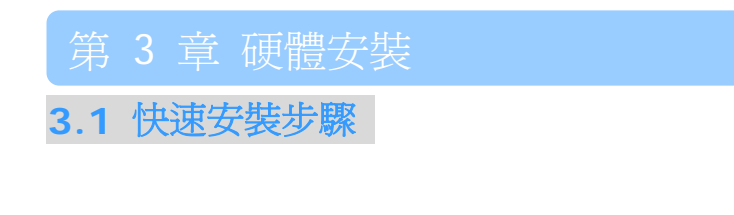

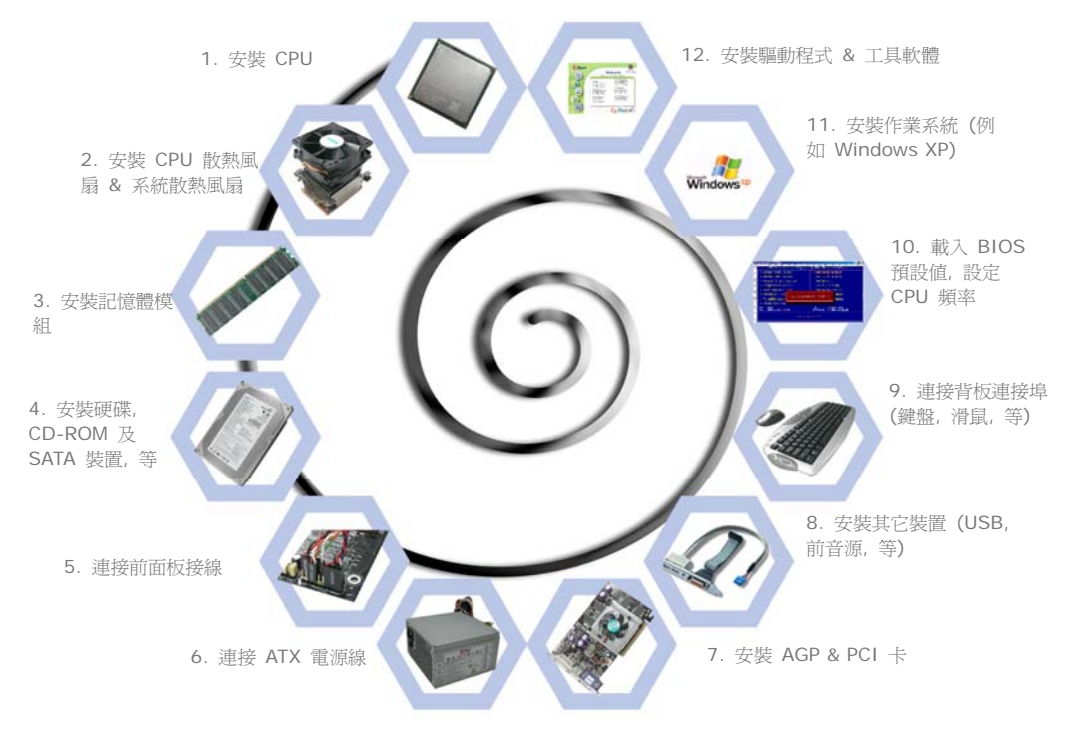

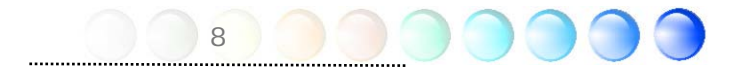

## <span id="page-8-0"></span>**3.2** 主要安裝項目

#### 安裝 CPU

本插座只適合 Intel 所推出的最新 FC-PGA2 封裝式 CPU。其他規格 CPU 將無法安裝。

- 1. 將 CPU 插座固定桿拉起至 90 度角位置。
- 2. 在 CPU 的第一接腳處有一個金色三角形記號。請將第一接腳對準 CPU 插座上之缺腳 記號,然後將 CPU 插入插座中。
- 3. 將 CPU 插座固定桿確實壓回即可完成 CPU 安裝。

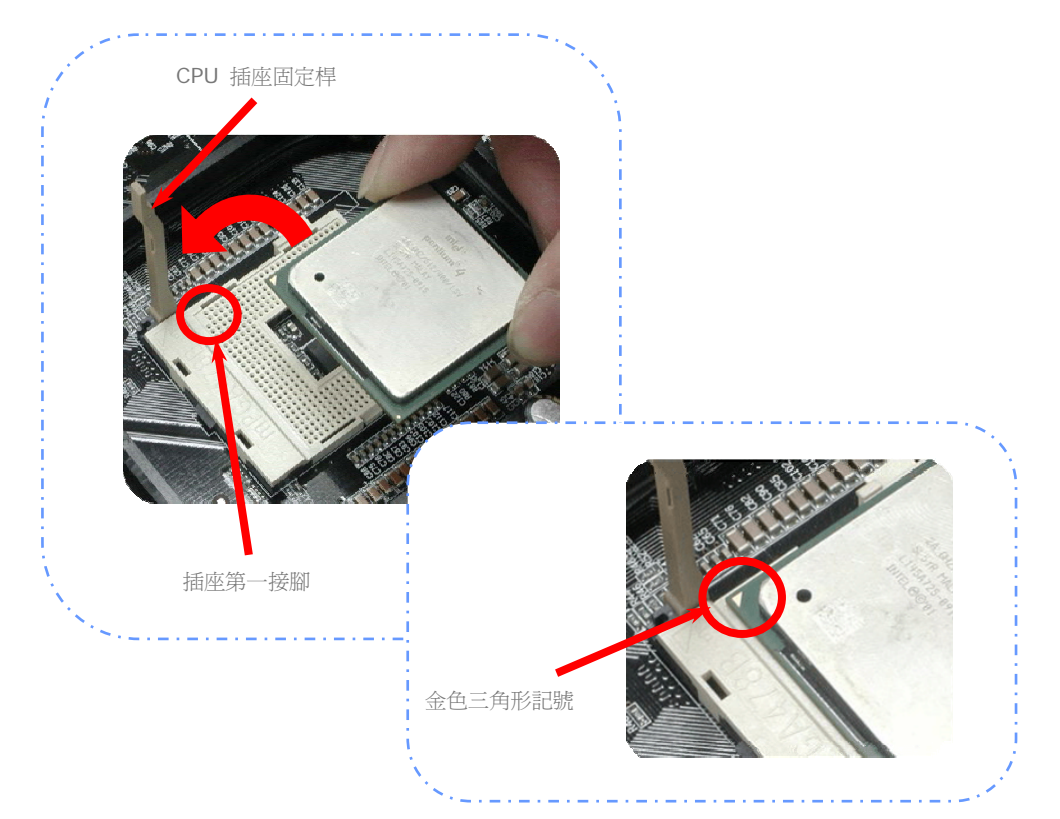

#### <span id="page-9-0"></span>安裝 CPU 及系統之散熱風扇

請將 CPU 風扇接頭插入 3 針的 CPUFAN 接頭上。如果您的機殼上已經預設風扇,請將接 頭插在 SYSFAN1 或 SYSFAN2 接頭上。

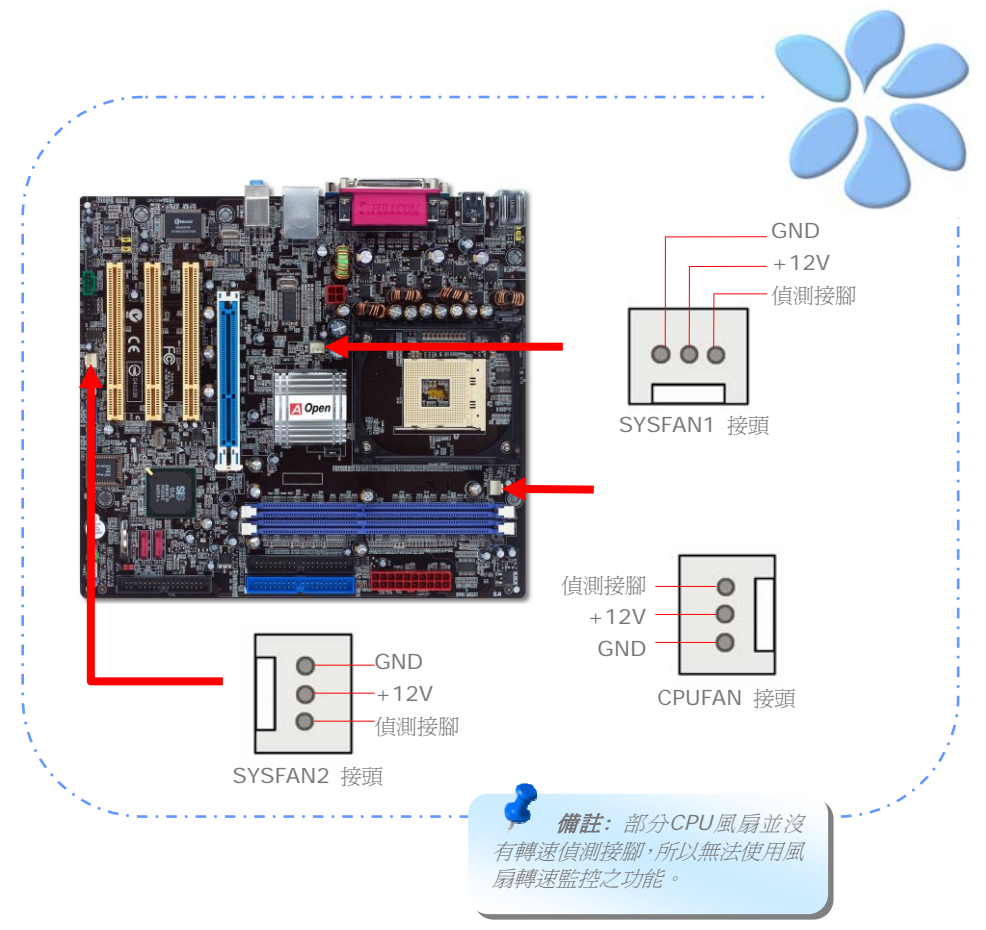

#### <span id="page-10-0"></span>安裝 CPU 散熱風扇

1. 輕輕的將 CPU 散熱風扇放在 CPU 插座上,請注意四角落之卡榫須對準 CPU 四周的 固定孔。請注意兩個固定桿必須朝相反方向。

2. 逐一將四角落之卡榫壓下,直到完全插入固定孔中。

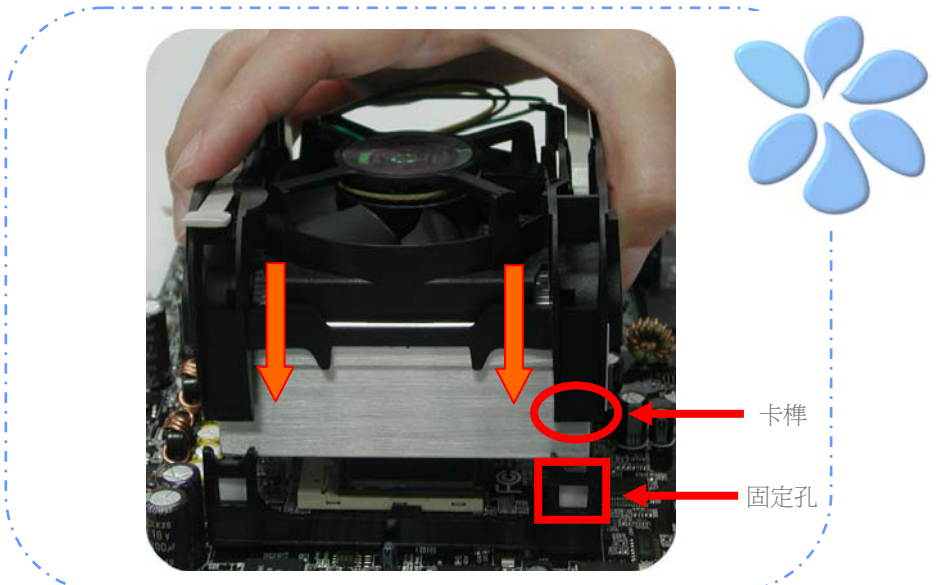

11

3. 將兩個固定桿往反方向壓下即可固定好 CPU 風扇。

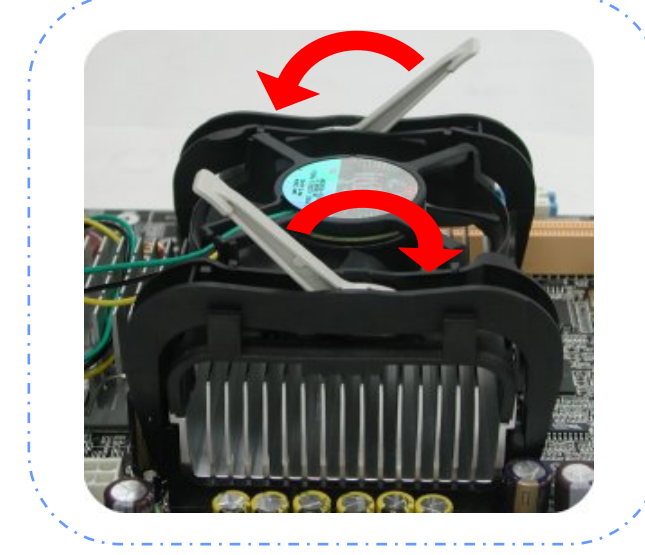

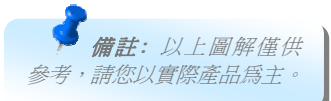

<span id="page-11-0"></span>記憶體插槽為水藍色,應該很好認。請利用雙手將記憶體模組(DIMM)垂直往下壓,並稍加用 力一直到DIMM模組穩穩插入插槽中。

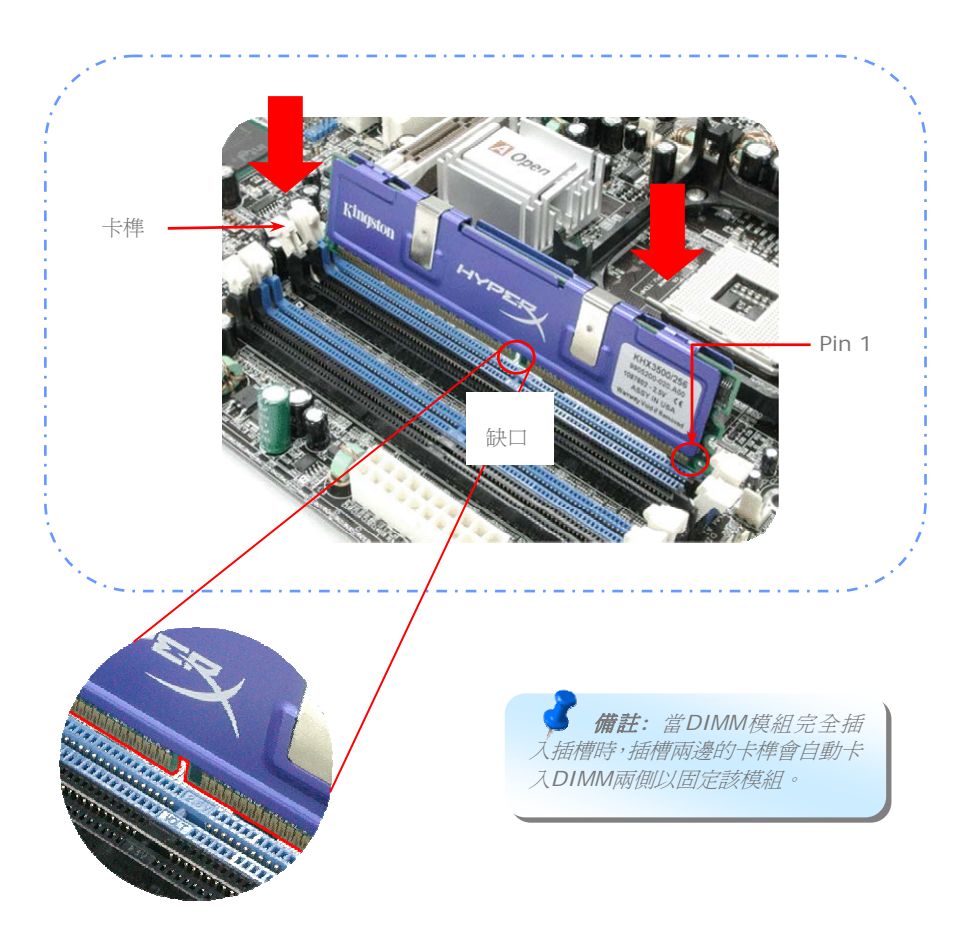

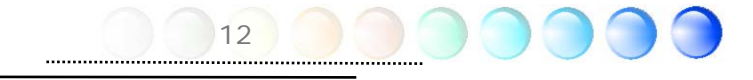

#### <span id="page-12-0"></span>連接 IDE 及軟碟機排線

請分別將 34 針軟碟機排線及 40 針 (80 蕊) IDE 排線插入軟碟機與 IDE 裝置之接頭。 請注意第一接腳的位置 (排線之第一接腳通常使用紅色來標示)。排線如果插錯方向將導致系 統損壞。

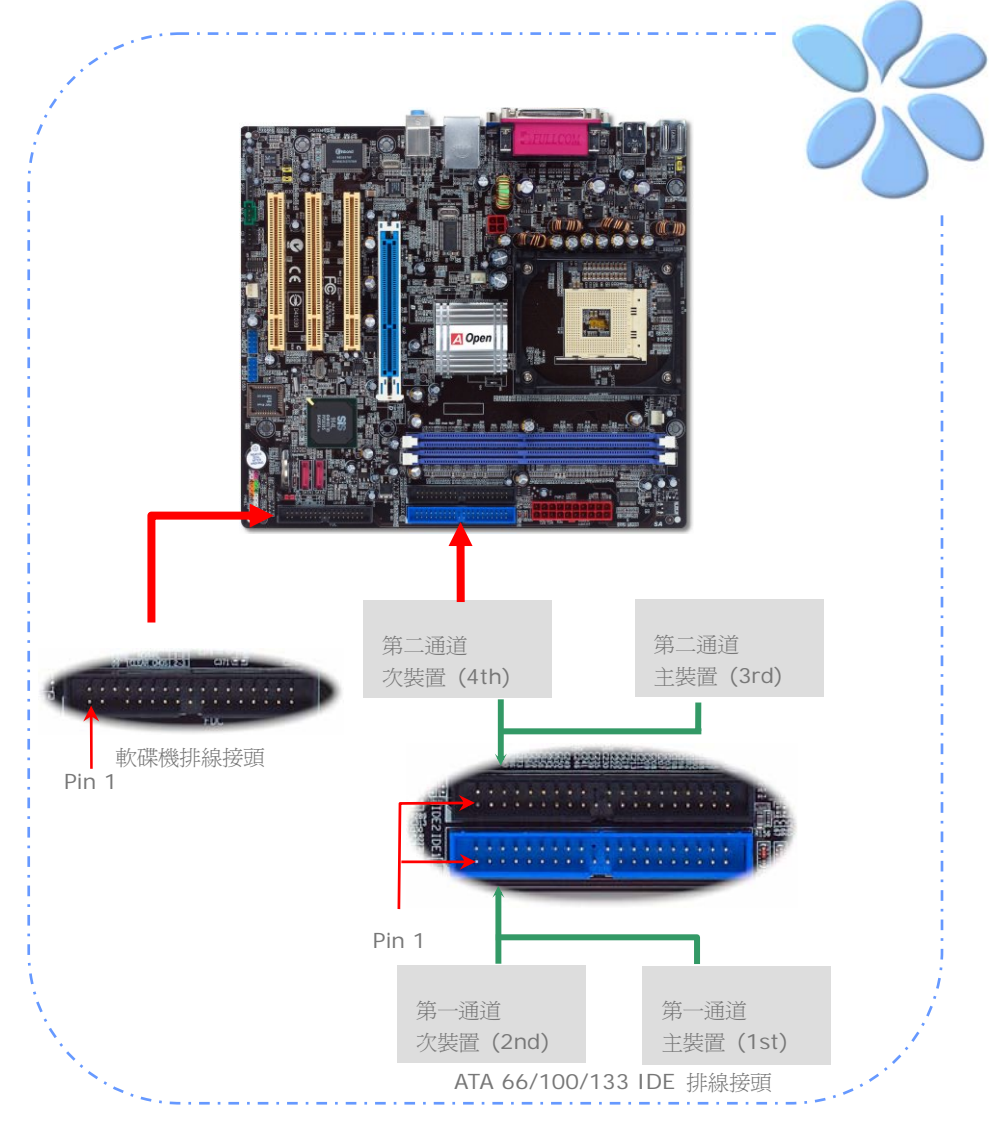

#### <span id="page-13-0"></span>連接 Front Panel 前面板接頭

請將電源燈、喇叭及 Reset 重置開關之接線分別連接至相對之接腳。如果您在 BIOS 設定 中開啓 "待機模式 (Suspend Mode)"項目, 當系統進入待機模式時, 電源燈及待機指示燈 將持續閃爍。

在前面板上可以找到一個電源開關,此開關為 2-pin 母接頭。請將它連接至 SPWR 電源開 關接腳上即可。

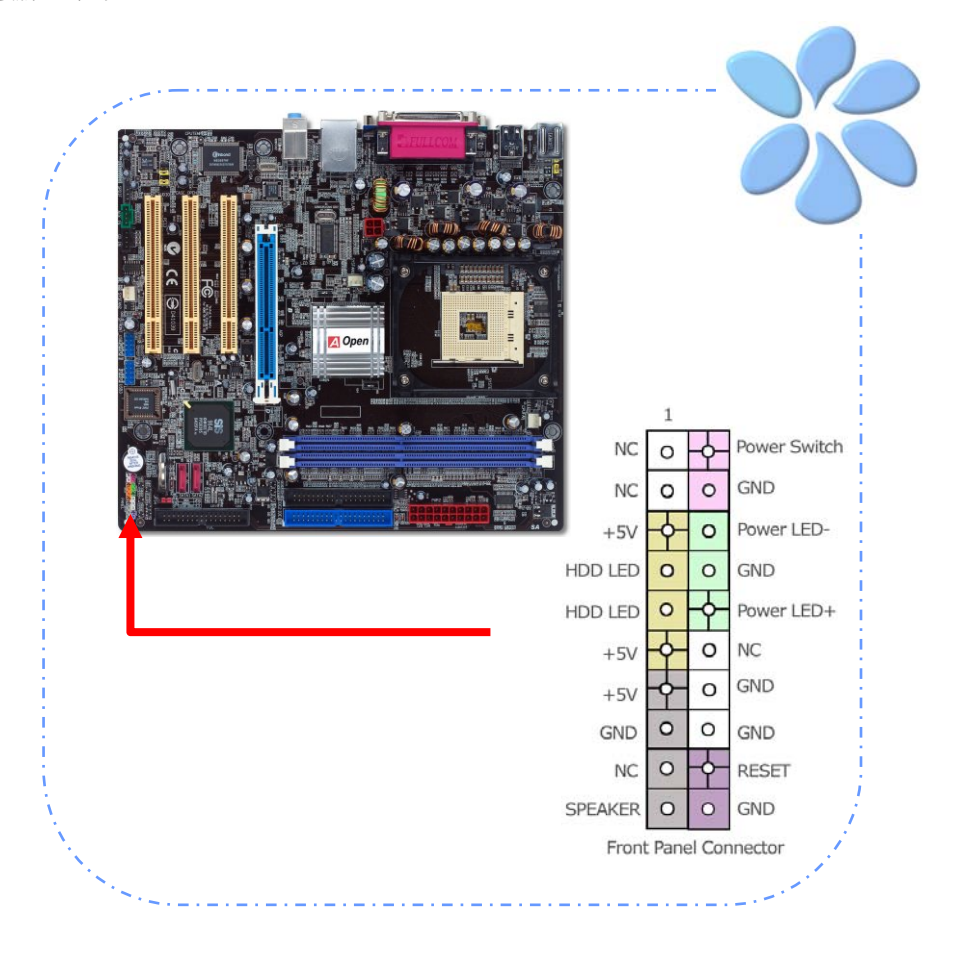

#### <span id="page-14-0"></span>連接 ATX 電源線

本主機板使用如下圖之 20-pin 及 4-pin ATX 電源接頭。請在連接電源線時注意正確的接 頭方向。我們強烈建議您先連接 4-pin 接頭,再連接 20-pin 的 ATX 電源接頭。

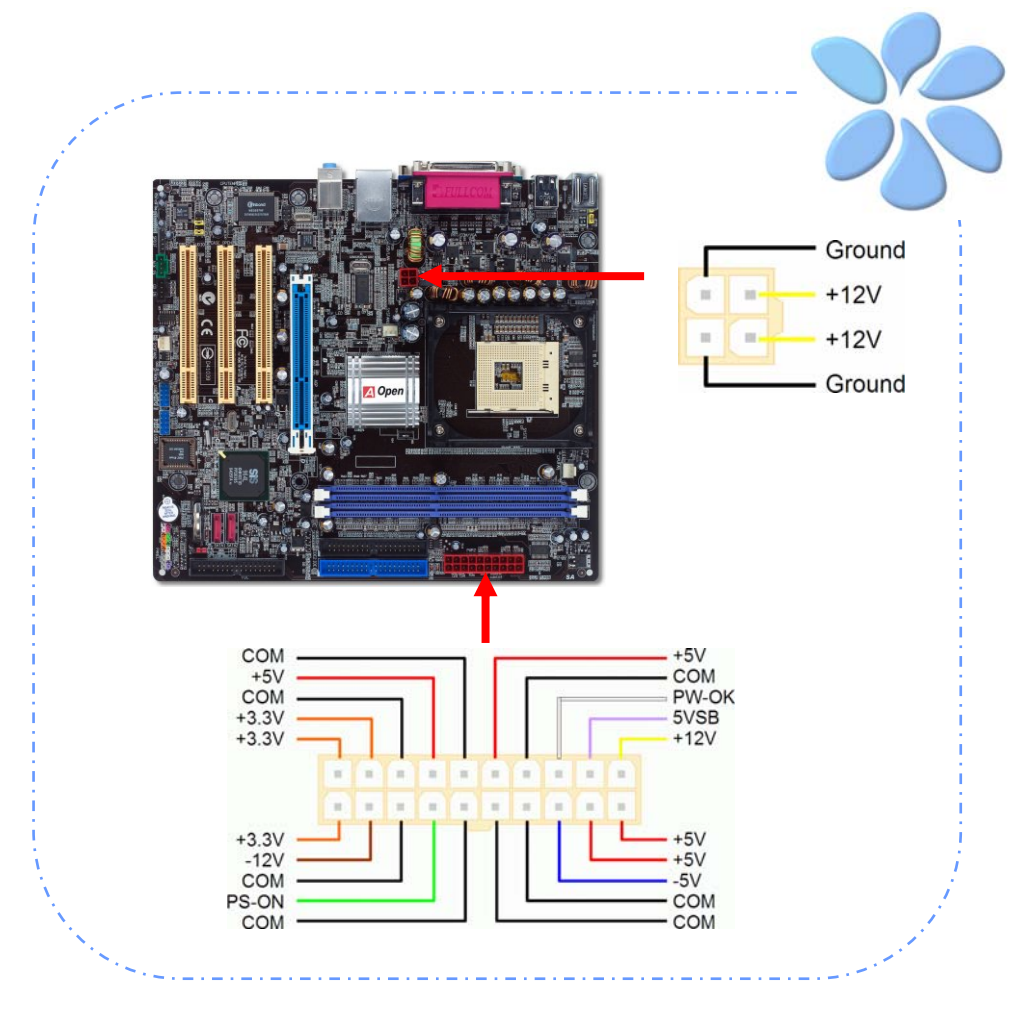

## <span id="page-15-0"></span>3.3 其它安裝項目,僅供參 設定 CPU 電壓及頻率

#### 設定CPU核心電壓

本主機板支援 VID (Voltage ID 或電壓識別) 功能,可以在開機時自動偵測 CPU 電壓值。

#### 設定CPU頻率

本主機板採用CPU免跳線設計; 您可以在BIOS中以1MHz階段式調整CPU頻率進行超頻。 *CPU*核心頻率 *= CPU FSB* 時脈 *x CPU* 倍頻。然而, 目前市面上所販售的CPU均屬於 " 固定倍頻" 型, 這表示使用者無法調整CPU倍頻, 只能調整CPU FSB時脈達到超頻之目的。 *BIOS* 設定 *> Frequency/Voltage Control (*頻率*/*電壓控制*) > CPU Speed Setup (CPU*速度設定*)* 

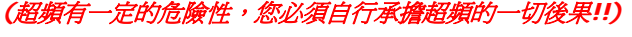

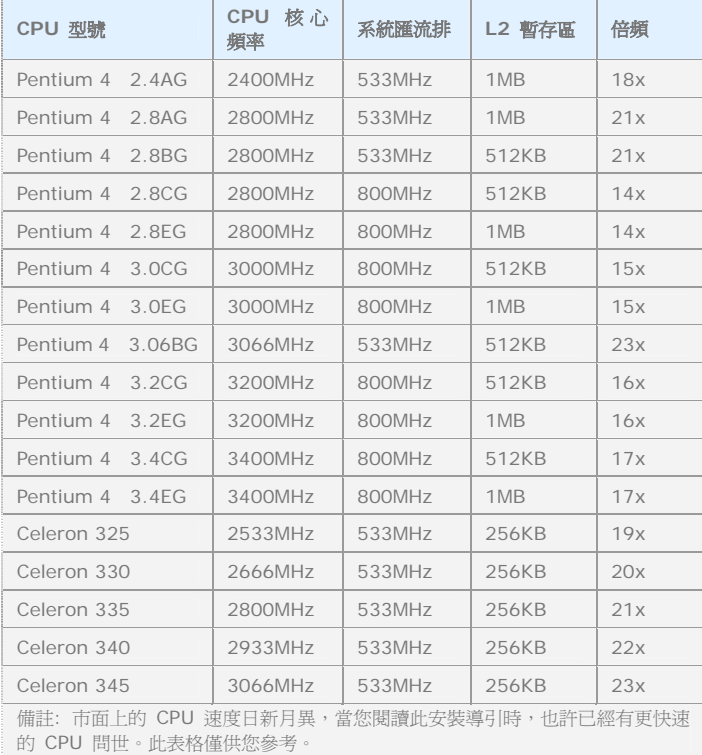

備註*: SIS 661FX* 晶片組 只支援 *Intel P4 Northwood* 及 *Prescott* 處理器。*Northwood* 及 *Prescott CPU*會自動偵測 時脈倍頻,所以您將無法手 動調整 *BIOS*中的時脈倍 頻設定值。

警告*: SIS 661FX* 晶片組最大可支援 *800MHz (200MHz \*4)* 系統時脈及 *66MHz AGP* 時脈;更高的時脈設定可能 會導致系統嚴重損壞。

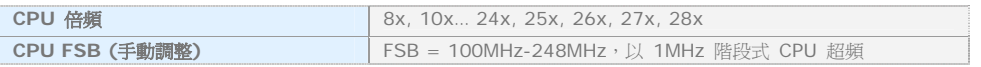

#### <span id="page-16-0"></span>連接 Serial ATA 裝置

欲連接Serial ATA硬碟機,您必須使用專屬之7-pin Serial ATA排線。請將排線兩端分別連 接到硬碟及主機板之Serial ATA接頭上。而就如傳統硬碟機一樣,您也必須接上硬碟的電源 線。請注意Serial ATA硬碟機並不需要調整主裝置或次裝置跳線。當您連接兩台Serial ATA 硬碟機時,系統便會自動將連接在"PortO (SATA 1)"接頭上之硬碟機當成主要開機碟。 注意本接頭不支援熱插拔功能。

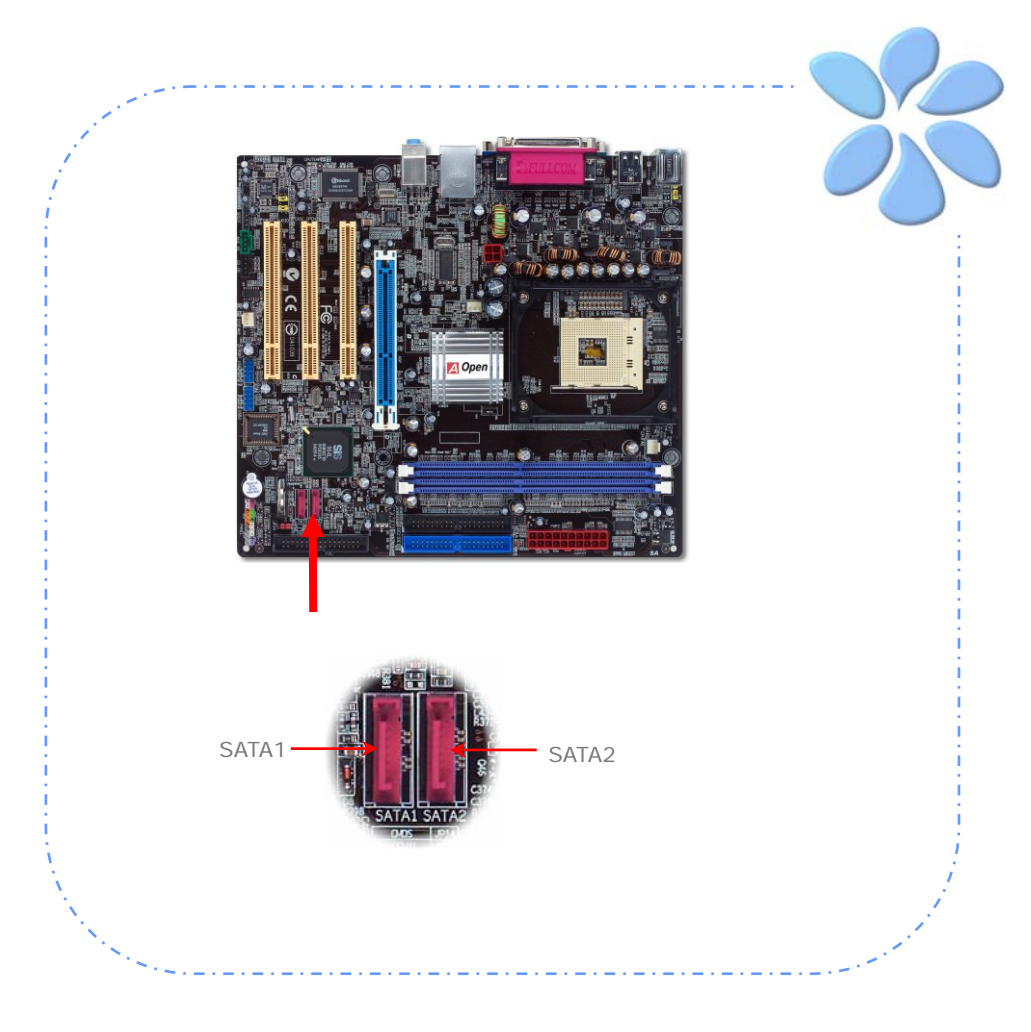

#### <span id="page-17-0"></span>調整硬碟裝置

除了原本的2組並列式 (傳統) IDE 裝置之外,本主機板還能支援最新型的Serial ATA硬碟裝 置。當您安裝好Serial ATA硬碟裝置之後,如果在作業系統中仍然找不到該硬碟,問題很可 能是出在BIOS設定中。您只需要調整BIOS設定值即可正常使用。

安裝妥Serial ATA硬碟裝置之後,請直接進入BIOS設定畫面。經由 "*Integrated Peripherals → SIS OnChip PCI Device → SIS Serial ATA Controller***" 選項**, 即可設定或取消SATA介面。

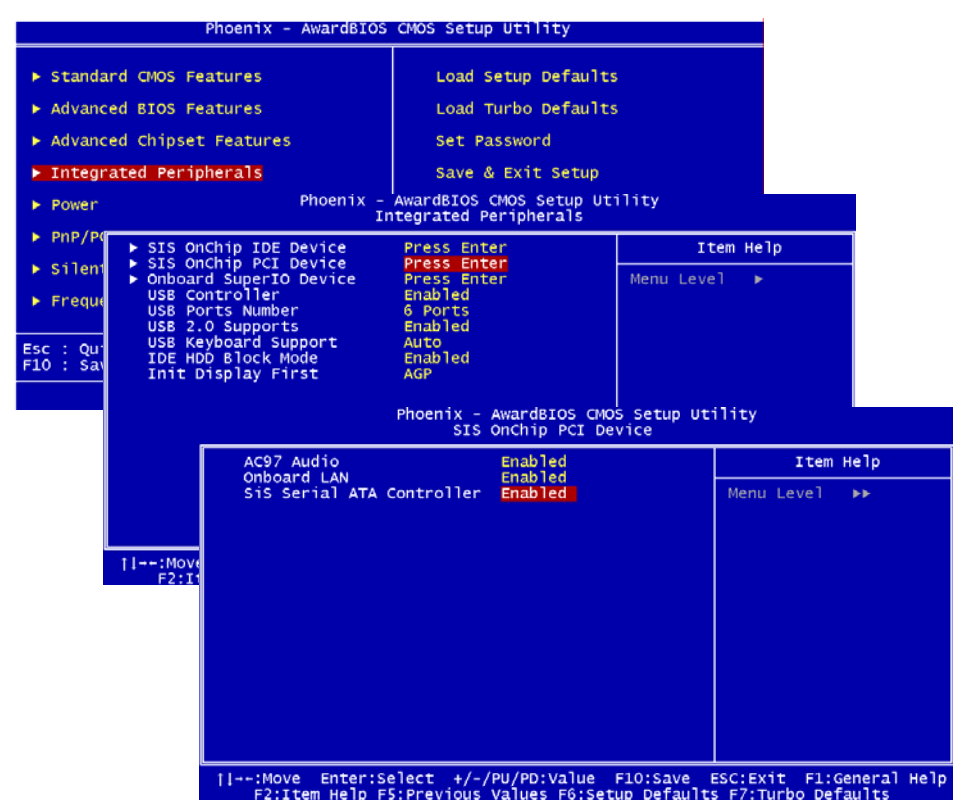

#### <span id="page-18-0"></span>連接 AGP 8X 擴充槽

本款主機板提供一個8倍速 [AGP](#page-0-0) 插槽。AGP 8X匯流排介面是針對3D高效能繪圖而設計。 AGP使用66MHz時脈之數位方波信號在正緣(升起)與負緣(下降)時讀寫資料,在4倍速 的模式下傳輸率是66MHz x 4 位元組 x 4 = 1056MB/s。現在的8倍速模式傳輸率可高達 66MHz x 4位元組x 8 = 2.1GB/s。

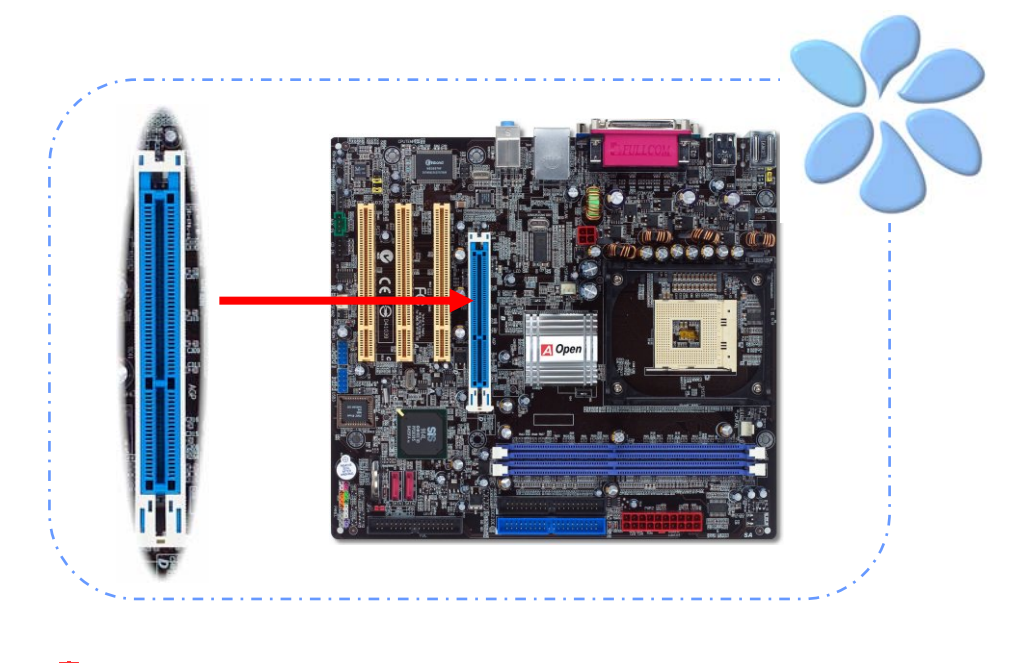

警告*:* 如果您安裝了任何的*SATA*裝置,我們強烈建 議您勿調整 *AGP/PCI* 之電壓*/*時脈設定值。因為如 此將使*SATA*的時脈無法保持在*100MHz*,造成系統 不穩定。

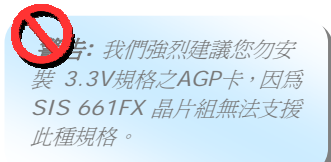

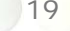

#### <span id="page-19-0"></span>連接 IrDA 紅外線接頭

IrDA紅外線傳輸功能可以在BIOS畫面中設定。只要接上紅外線傳輸模組並搭配適當的應用 程式,如Laplink或Windows直接電纜線連線程式,您的電腦即可和筆記型電腦、PDA或印 表機等設備以紅外線互傳資料。此接頭可支援HPSIR (115.2Kbps, 2公尺) 及ASK-IR (56Kbps) 等紅外線傳輸標準。

欲使用此功能,請將紅外線傳輸模組連接在IrDA接頭上,在BIOS中開啟紅外線傳輸功能之 後,選擇UART傳輸模式即可。安裝紅外線模組之前,請注意接頭的正確方向。

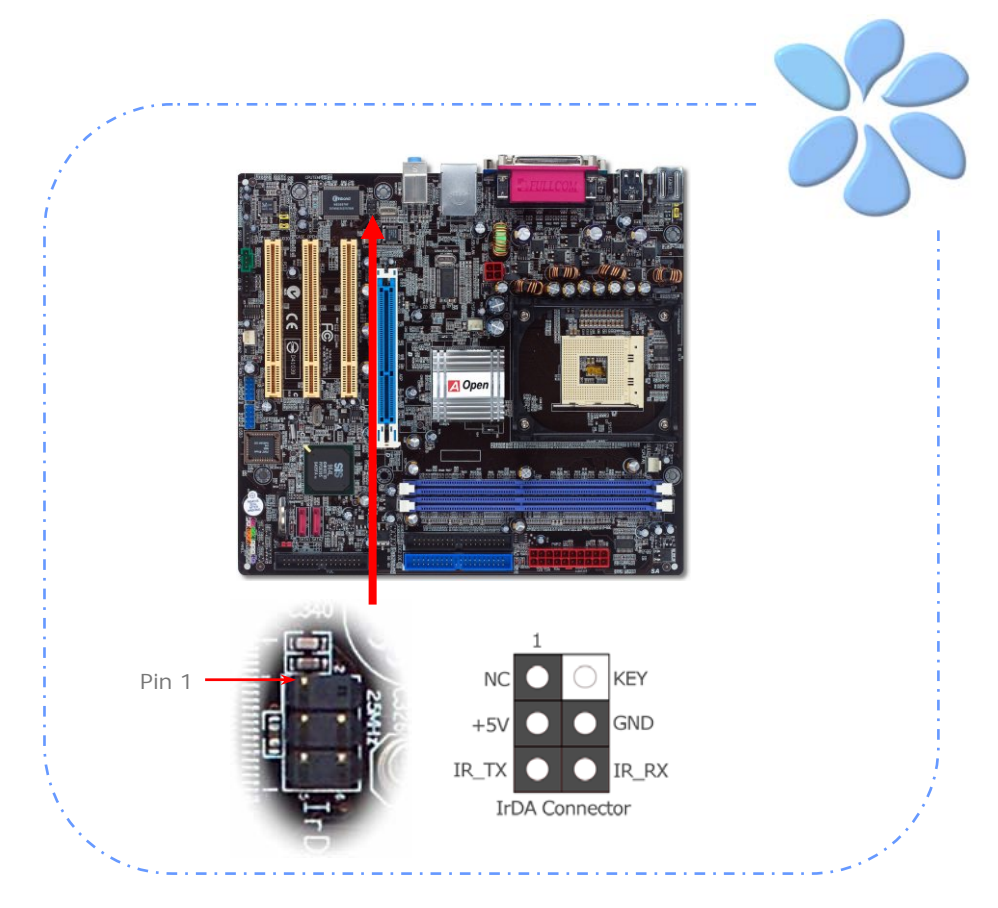

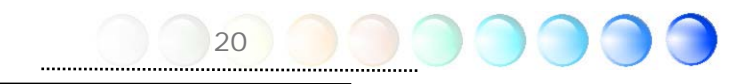

#### <span id="page-20-0"></span>支援 10/100Mbps 區域網路

本主機板內建功能強大之 SIS 10/100 區域網路控制器,可為公司及個人用戶提供 10/100Mbps 乙太網路功能。乙太RJ45接頭位於USB接頭的上方,其旁邊有兩個LED燈, 右邊的燈為連線模式,亮黃燈表示已連上網路。左邊的燈表示傳輸模式,亮綠燈表示正以 100Mbps傳輸資料 (不亮表示10Mbps)。您可以經由BIOS畫面開啟或關閉此功能。欲使用 區域網路喚醒功能,請在BIOS之 "Power Management Setup" 功能表中設定 "Wake on PCI Card" 項目即可。

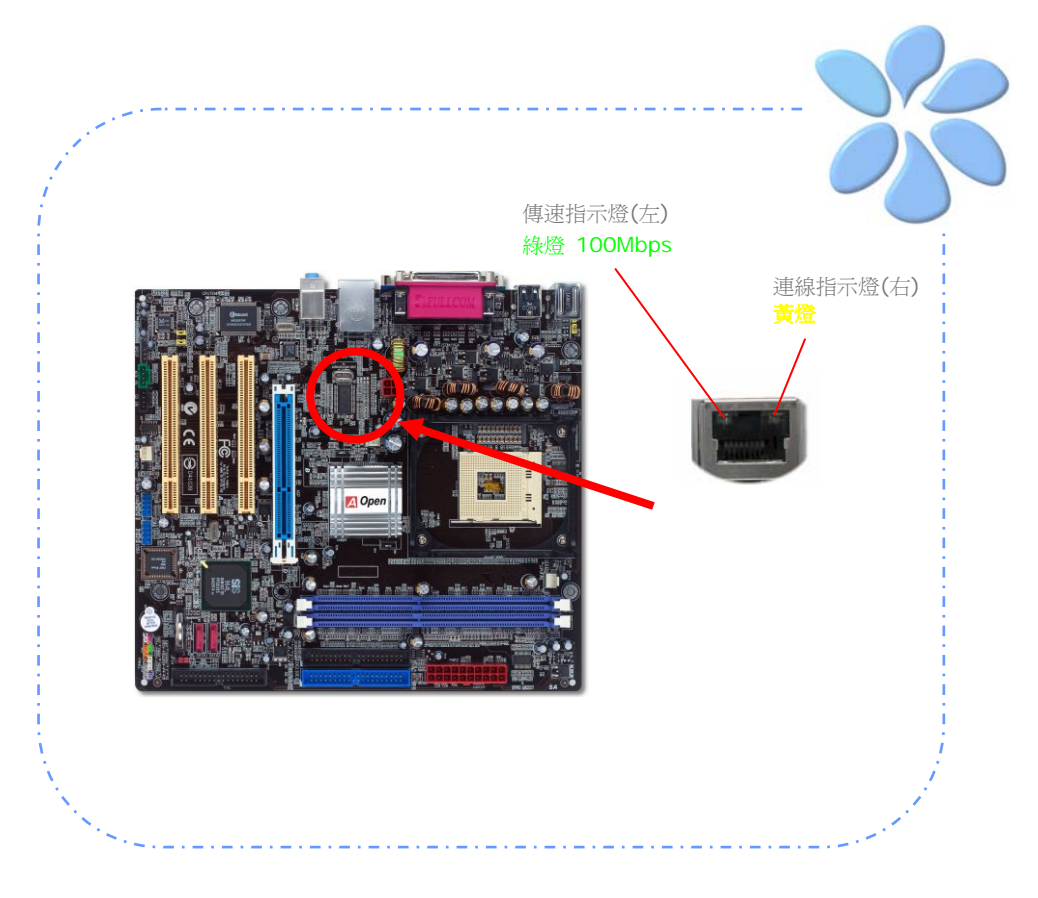

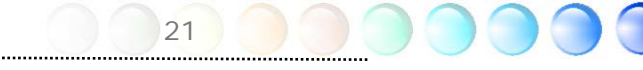

<span id="page-21-0"></span>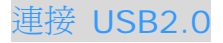

本主機板支援 8 個 USB 2.0 連接埠,可用於連接 USB 介面的各種裝置如:滑鼠、鍵盤、 數據機、印表機等。其中 4 個連接埠位於背板上。請用適當的排線將前方 USB 接頭連接至 USB 模組或前面板上。

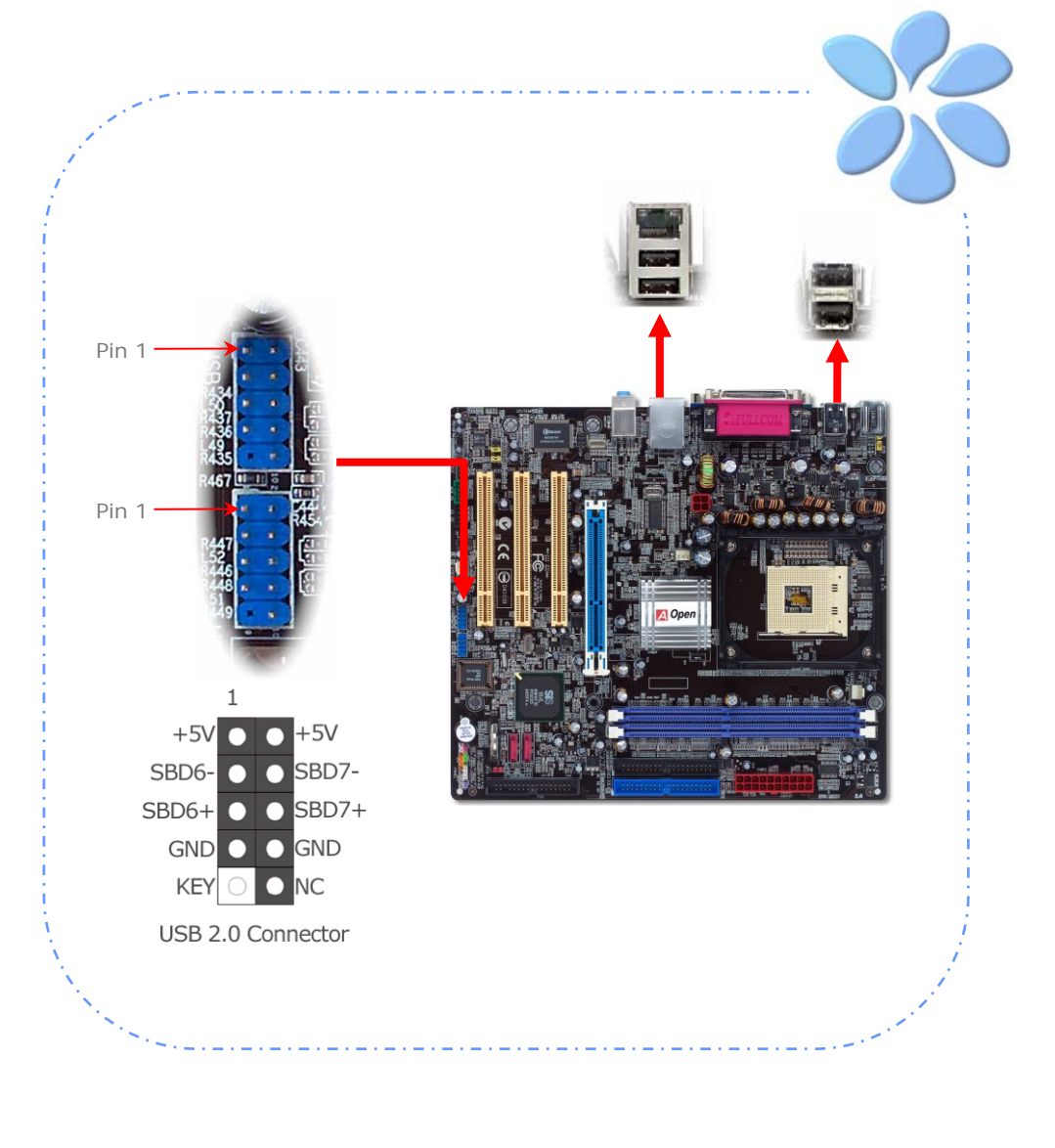

#### <span id="page-22-0"></span>超級 5.1 聲道音效

此主機板內建 Realtek AC'97 CODEC (ALC655) 音效解碼晶片,可支援高品質5.1聲道音 效,帶給您全新的音效體驗。ALC655 的創新設計可讓您使用標準的喇叭插頭獲得環繞音 效,而不需要外接任何環繞音效模組。欲使用此功能,您必須安裝紅利包光碟片中的音效驅 動程式,也要安裝其中的 5.1 聲道語音應用軟體。下圖標示出 5.1 聲道中每個喇叭的擺設 位置。請將前方的一對喇叭插在綠色"Speaker out"接頭上,後方的環繞喇叭接在藍色 "Line in"接頭,而中置喇叭及重低音喇叭接在紅色"MIC in"接頭。

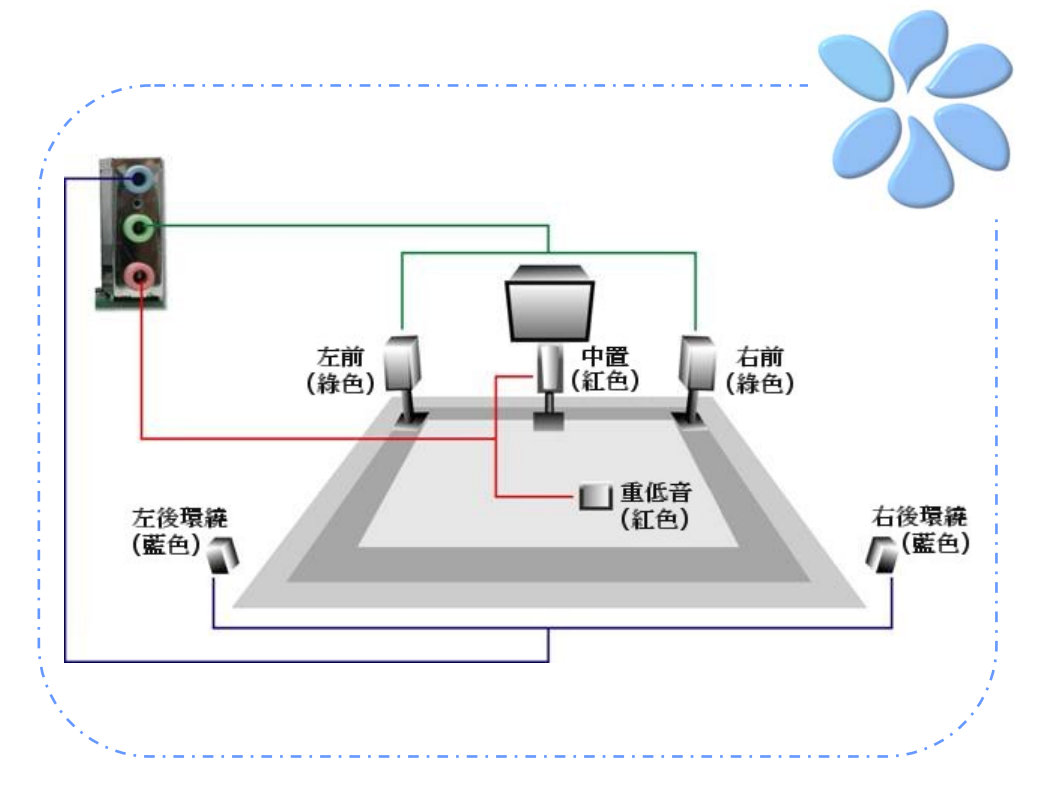

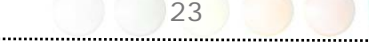

### <span id="page-23-0"></span>連接 Front Audio 前音源接頭

如果您主機的前面板具有音效輸出孔設計,就可以將音效卡的輸出連接至此接頭。特別一提, 在您連接排線之前,請將接腳上的跳線帽移除。但如果您不打算使用前音源接頭,則請勿移 除這些黃色跳線帽。

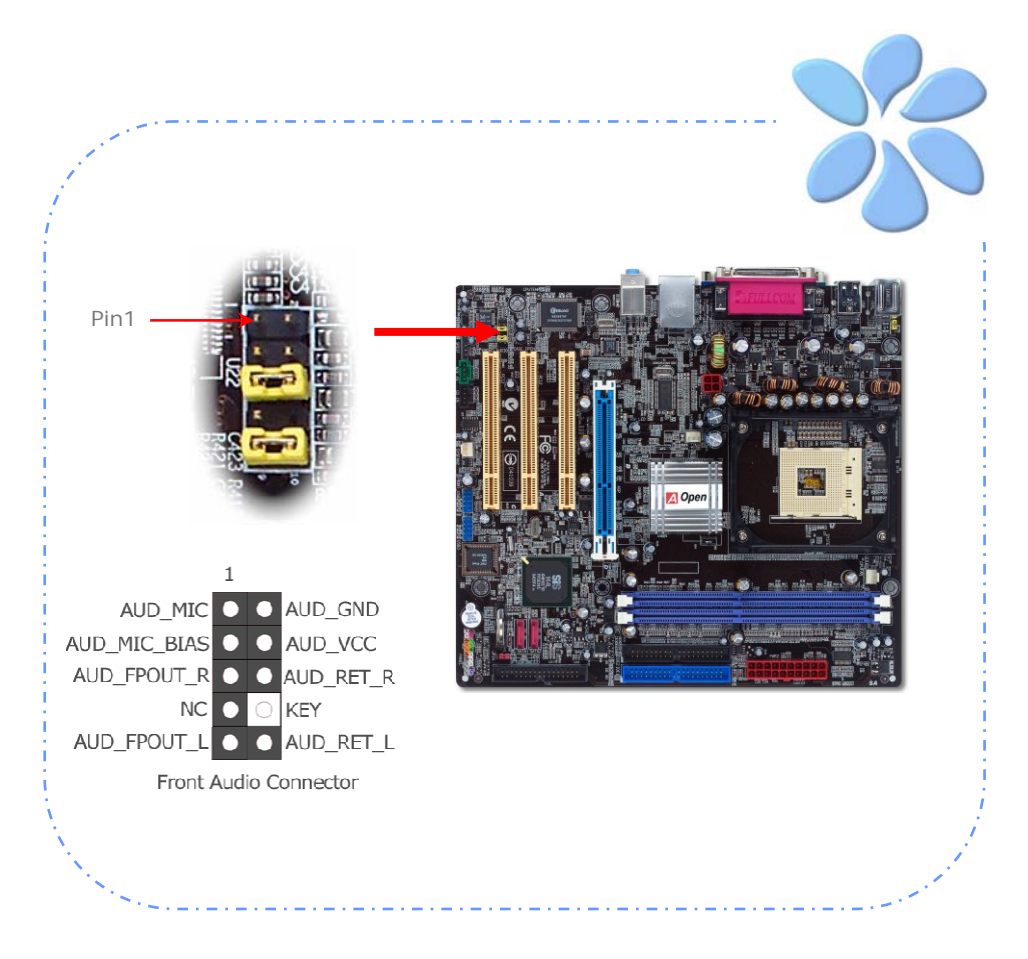

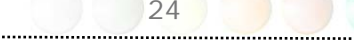

#### <span id="page-24-0"></span>連接 CD\_IN 音源接頭

此接頭 (黑色) 用於連接CDROM或DVD之音源至主機板內建之音效卡,提供您完整的CD音 源享受。

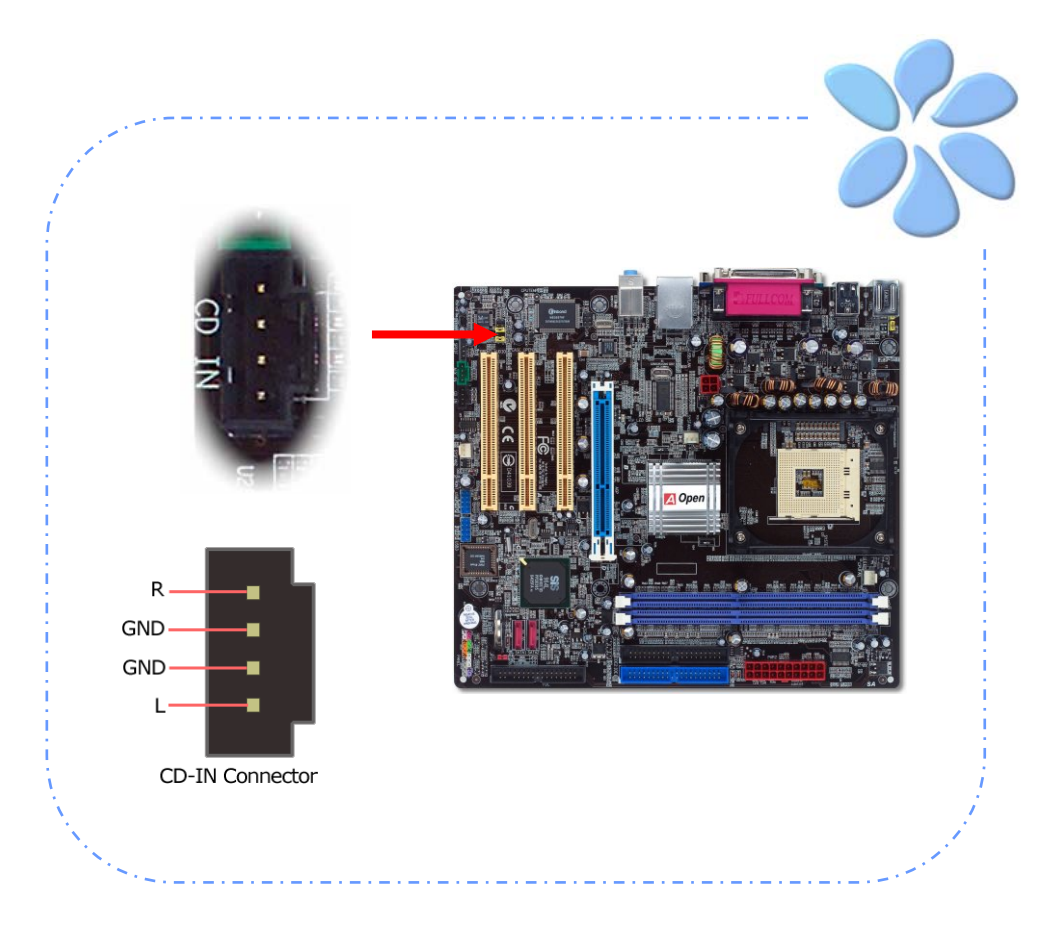

### <span id="page-25-0"></span>連接 AUX IN 外部音源接頭

此接頭 (綠色) 是用來將MPEG影像解壓縮卡等的音源連接至主機板內建音效卡上。

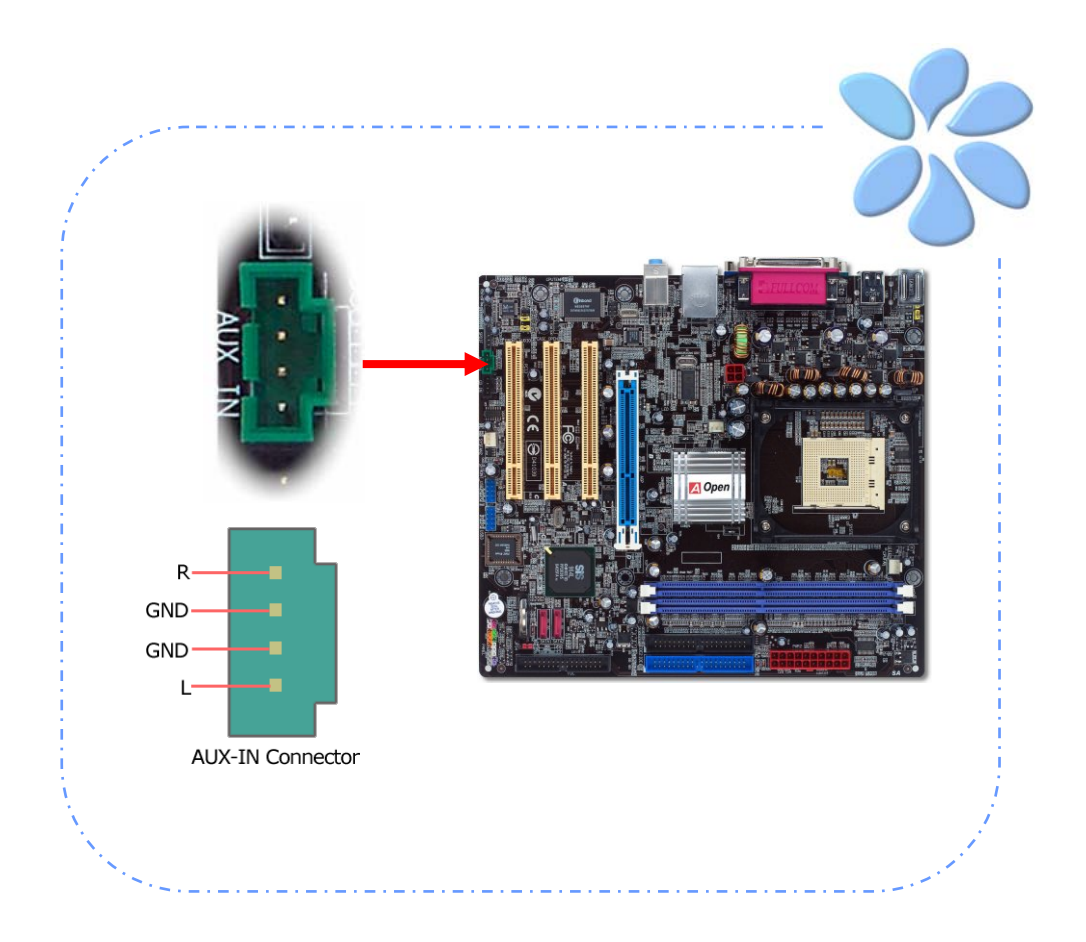

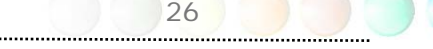

#### <span id="page-26-0"></span>連接 Case Open 機殼開啓偵測

"CASE OPEN"接頭可提供機殼開啓偵測功能。您可以在BIOS設定選單中開啓此功能,再以 專用排線將機殼上的偵測器連接至 "機殼開啟偵測接頭"。當偵測器偵測到光線或是機殼開啟 時,系統便會發出警告聲。目前僅有較特殊的機殼有搭配此種偵測器,否則您需要另外購買 偵測器,安裝於機殼上才能使用此功能。

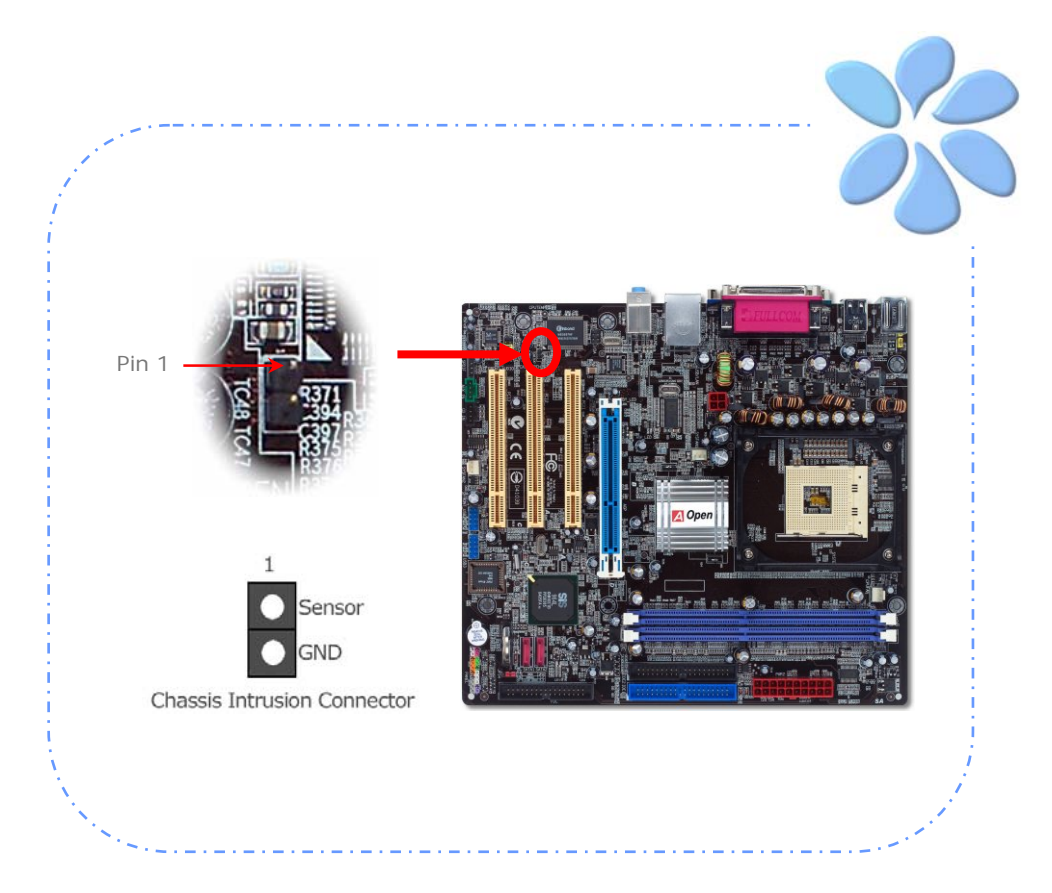

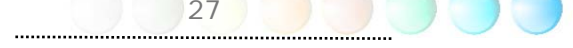

#### <span id="page-27-0"></span>連接 S/PDIF (Sony/Philips Digital Interface) 接頭

S/PDIF (Sony/Philips 數位介面) 為最新的語音資料傳輸介面。此介面以光纖傳輸令您印 象深刻的高品質數位音效,它比一般的類比音效有著更佳的效果。藉由專用的音源線,您可 以將接頭連接至S/PDIF音效模組的數位輸出接頭。通常會有兩個S/PDIF輸出接頭。其中, RCA接頭為一般消費性影音產品中最常見的接頭。另一個則是光纖輸出接頭,可提供更佳的 音效品質。與輸出功能相同,您也可以將音響設備的RCA或光纖輸出接頭連接至本S/PDIF模 組輸入孔以透過電腦播放其音效或音樂。不過,您必須使用可支援S/PDIF音源的喇叭/擴大 機/解碼機,才能充分享受原音重現的高品質音效表現。

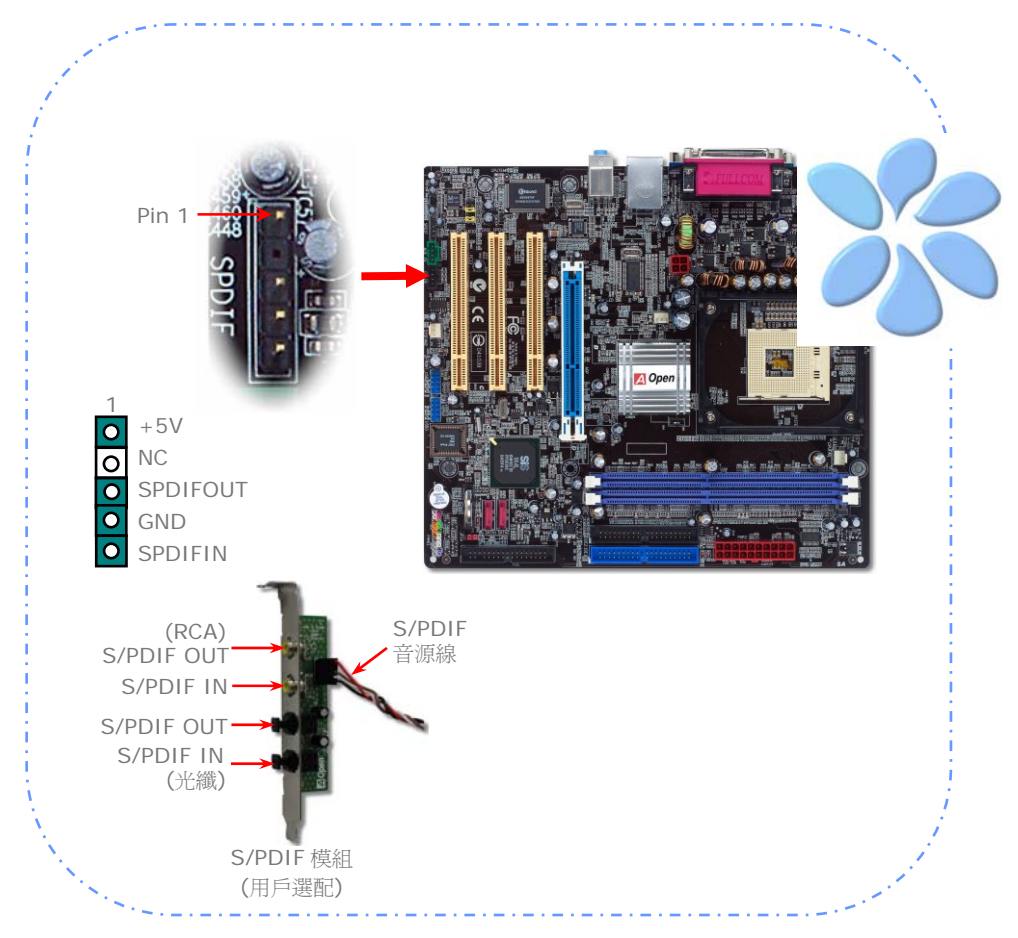

<span id="page-28-0"></span>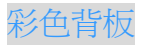

彩色背板上包含了PS/2鍵盤、PS/2滑鼠、RJ-45區域網路接頭、序列埠COM1、VGA連接埠、 印表機埠、USB萬用埠、AC'97音效及遊戲連接埠、等。請參考下圖:

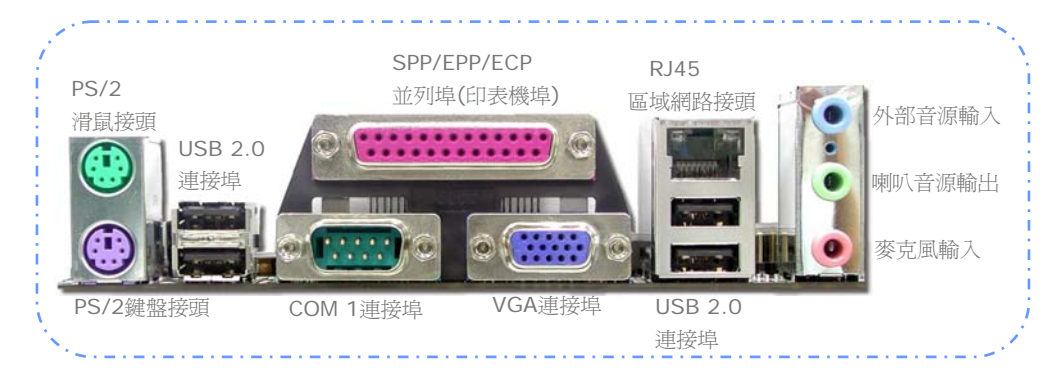

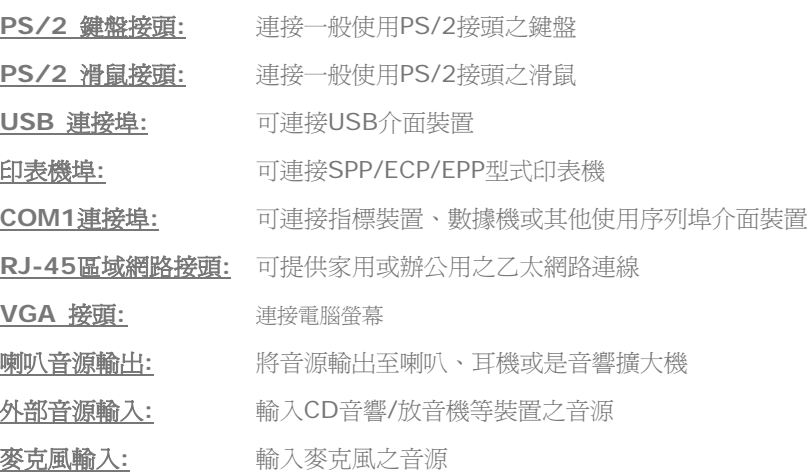

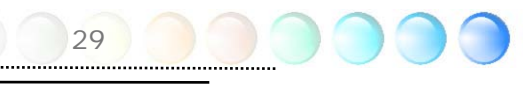

<span id="page-29-0"></span>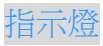

指示燈、包括『待機指示燈』與『AGP指示燈』均是建碁AOpen為了能提供您更親切的系統 資訊而做的體貼設計。

STBY LED 一當主機板接上電源時, STBY LED待機指示燈即會亮起。您可以容易觀察此燈 號以了解系統的各種電源狀態,例如:主電源是否開啟、待機模式及待機至記憶體模式的記 憶體狀態、等。

*AGP LED* ─可以保護您的主機板不被AGP卡的過度電壓所損壞。當使用AGP保護技術時, 主機板能自動偵測AGP卡的電壓,避免晶片組燒壞。請注意SIS 661FX晶片組無法支援3.3V 規格之AGP顯示卡。當您安裝此種AGP卡時, AGP LED會亮起以警告您過度電壓可能造成的 損壞。

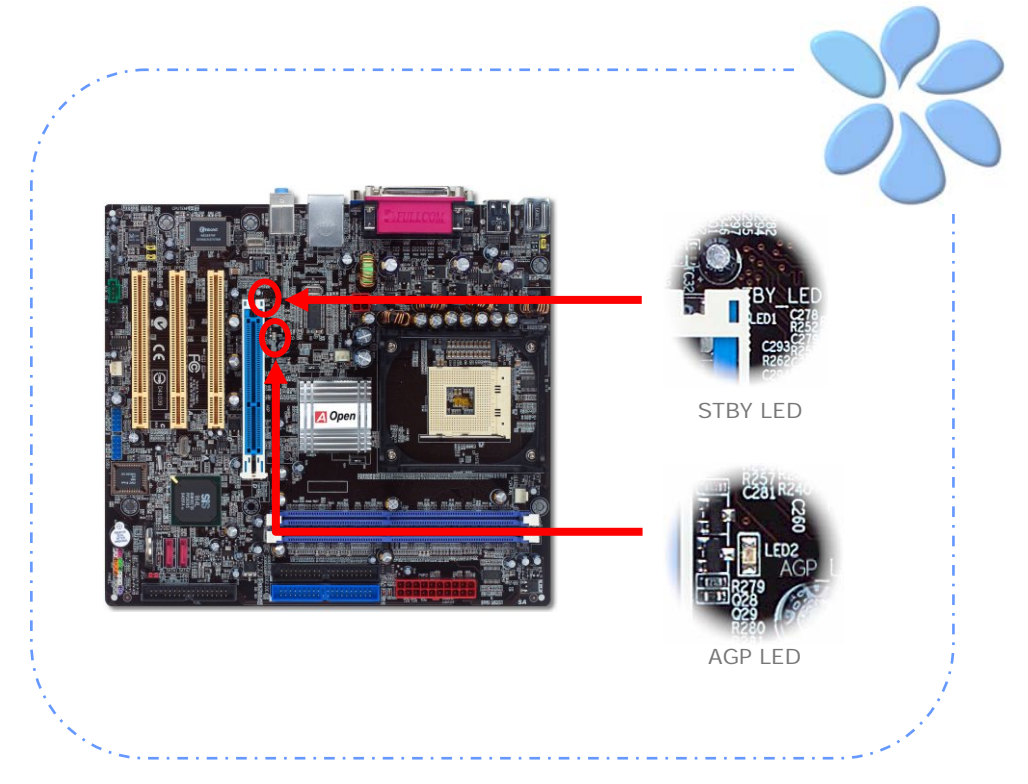

<span id="page-30-0"></span>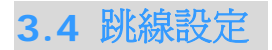

跳線

JP28 鍵盤/滑鼠喚醒功能 本主機板具有 PS2 鍵盤/滑鼠喚醒功能。

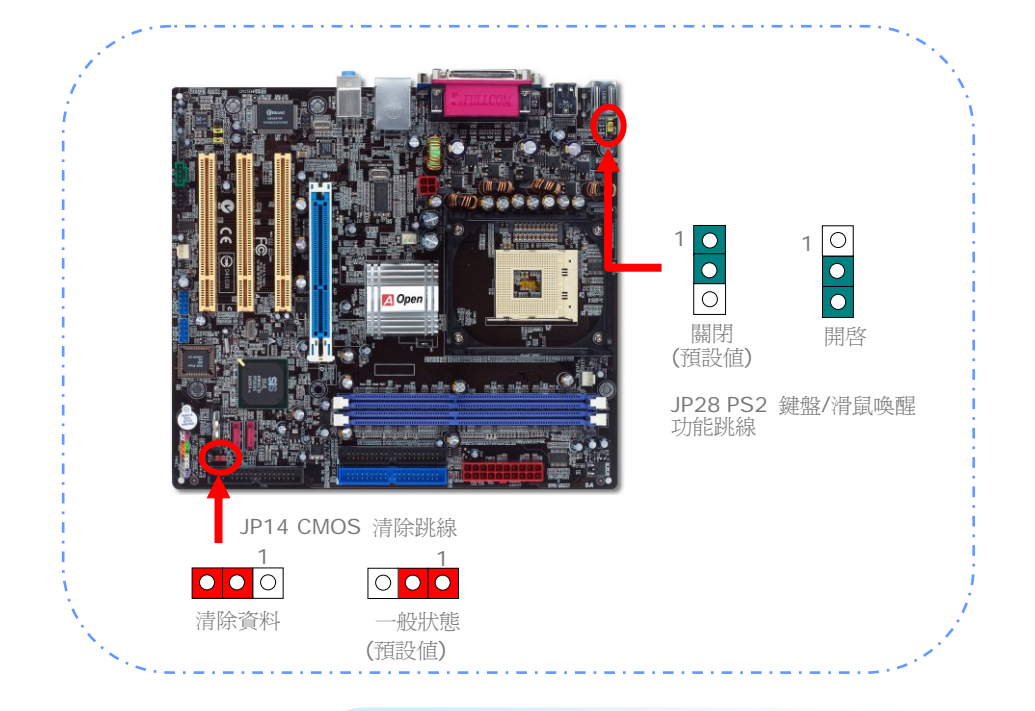

您可以利用此跳線清除CMOS所儲存之資料並還原系統內定值。欲清 除CMOS資料,請依下列步驟:

JP14 清除CMOS資料

- 1. 關閉系統電源並拔下AC電源插頭。
- 2. 將ATX電源線從PWR2接頭上移除。
- 3. 將JP14之第2-3腳相連接,並維持數秒鐘。
- 4. 將JP14回復至第1-2腳連接狀態。

31

5. 將ATX電源線接回PWR2接頭。

## <span id="page-31-0"></span>第 4 章 特殊功能及工具軟體

## 磁碟陣列 **RAID (**僅限 **s661FXm-S)**

### **(Redundant Array of Independent Disks)**

搭配主機板內建的最新晶片組,SIS 964 可支援 RAID 0 及 RAID 1 之 Serial ATA 磁碟 陣列功能。您可以使用 SIS 所提供的 RAID BIOS 設定工具來建置磁碟陣列。欲了解 RAID 更善詳 盡 的 介 紹 , 歡 迎 蒞 臨 我 們 的 網 站 : *<http://english.aopen.com.tw/tech/techinside/RAID.htm>*

#### RAID BIOS 設定工具

為了讓系統能夠認得並使用 Serial ATA RAID 裝置,我們必須使用 RAID 規劃工具做相關 設定。當您設定好 BIOS 參數並重新開機時,過程中您會看到 [Press <CRTL><S> to run BIOS Setting Utility] 的提示。此時請按下 <CRTL> + <S> 鍵,則會看到如下畫面。您 可以使用此工具程式建立或移除硬碟陣列。

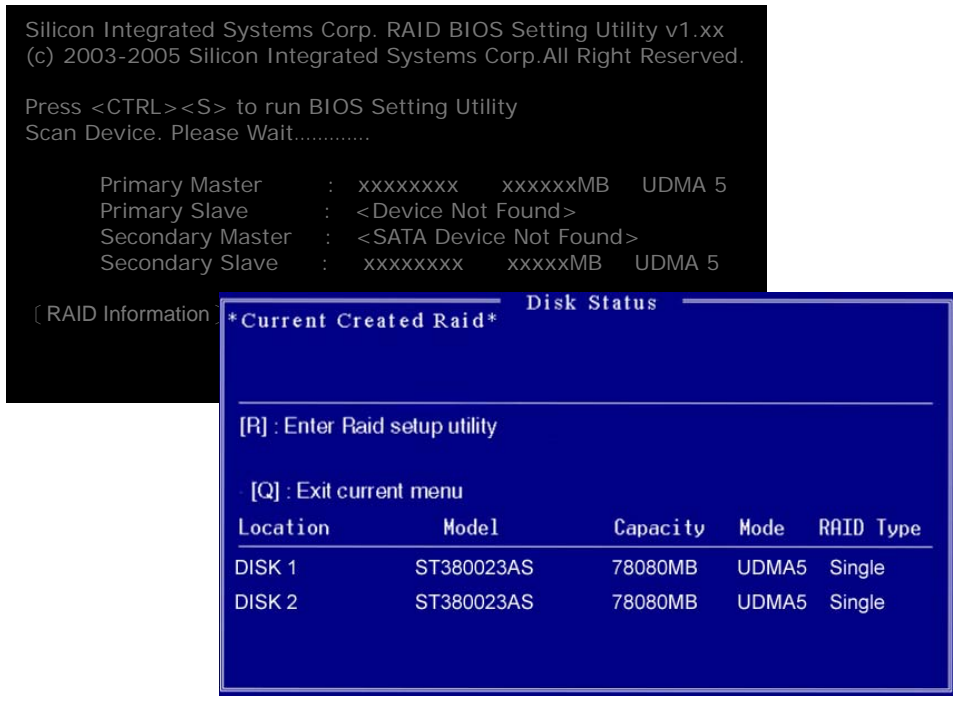

<span id="page-32-0"></span>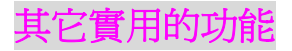

以 AOpen 卓越的研發設計團隊,我們的產品附加了許多強大又實用的功能特色,如下圖表 示。 歡 迎 您 蒞 臨 我 們 的 " 技 術 揭 秘 " 網 頁 取 得 更 詳 盡 的 說 明 : *<http://www.aopen.com.tw/tech/techinside>*

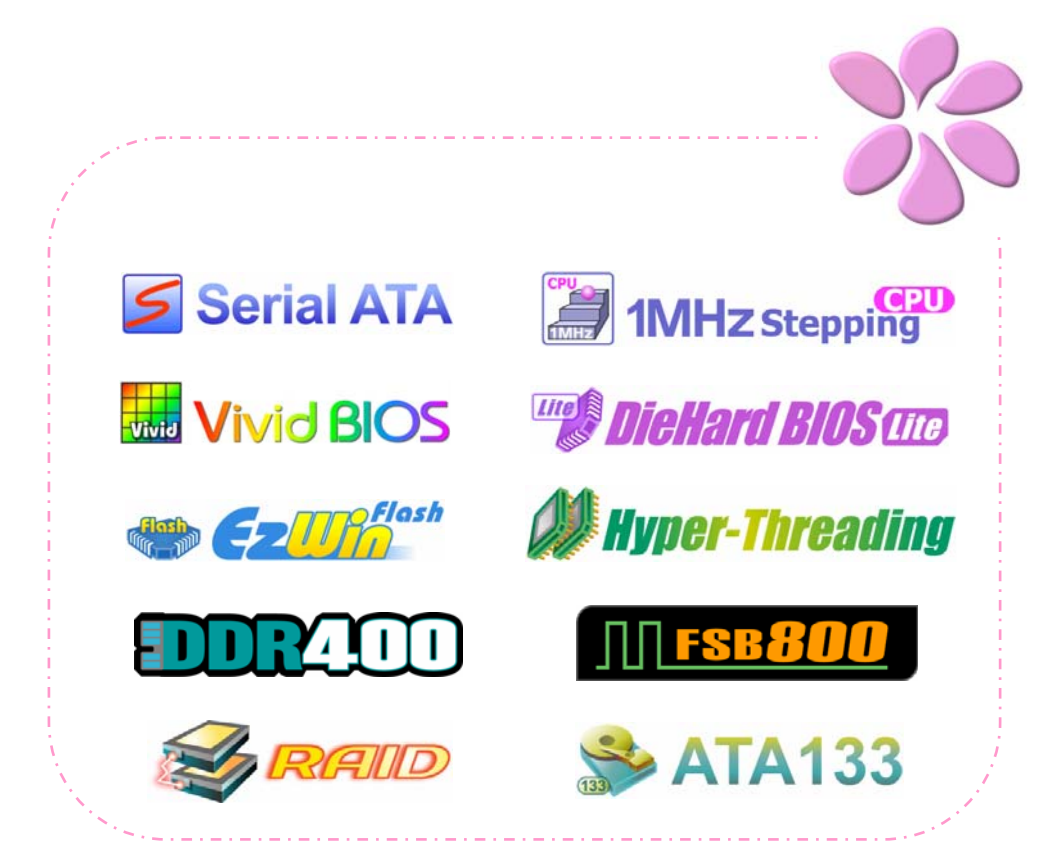

## <span id="page-33-0"></span><sup>第</sup>5 章 BIOS 設定 第 5 章 BIOS 設定

#### 簡介

您可以在 BIOS 選單中更改各項系統參數值。系統參數將被儲存在一個128位元組的CMOS 記憶體區 (通常位於RTC元件或主要晶片中)。

燒錄在 Flash ROM 中的Phoenix-Award BIOS™ 乃是主機板業界標準BIOS的定製版 本,此 BIOS 可提供您數項重要裝置的低階支持,例如硬碟、序列埠與平行埠的傳輸設定。

主機板上的 BIOS 設定値已由建碁 AOpen 研發工程師精心調教過。然而,針對各種不同 配備的組態,因無法在出廠時事先規劃好,所以仍有需要您手動調整少數設定參數。我們會 在後續的解說中引導您輕鬆調整這些參數值。

若是您打算進入BIOS設定選單更改設定參數,請在 POST (Power-On Self Test) 畫面時 按下 <Del> 鍵。

備註:由於*BIOS*程式碼不斷更新,所以您購買的 主機板*BIOS*設定與下列敘述有可能會有些許出入。

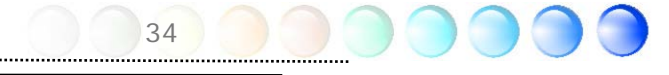

#### <span id="page-34-0"></span>如何使用 Phoenix-Award™ BIOS 設定程式

一般而言,您可以利用方向鍵來移動光棒至您所想選擇的項目,然後按下<Enter>鍵來選擇, 並利用<Page Up>及<Page Down>鍵來改變BIOS設定值。您也可以按 <Esc> 鍵退出 Phoenix-Award™ BIOS設定程式。下表為您列出Phoenix-Award™BIOS設定選單的各種 按鍵功能。或者,強烈建議您安裝建碁AOpen最新的 WinBIOS 工具程式以獲得更詳盡的 BIOS說明、更強大的功能及進階的設定。

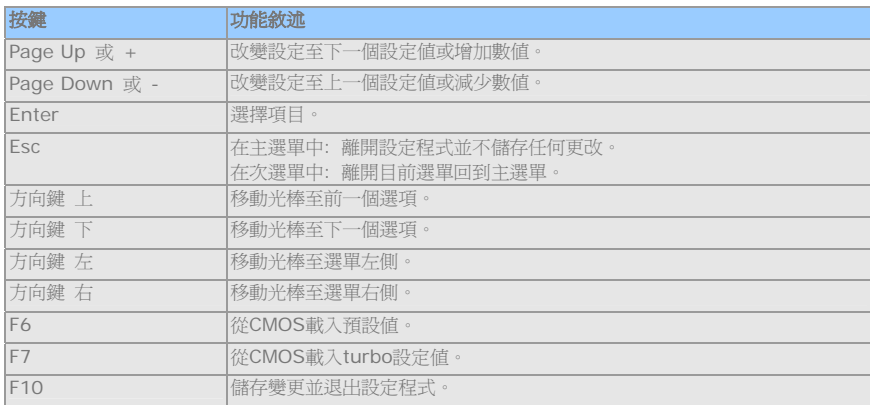

#### 如何進入 BIOS 設定選單

當您完成所有接線及跳線的設定之後,第一次開機時,請在系統進行 POST (開機自我測試 / Power-On Self Test) 時、按下<Del> 鍵進入BIOS設定程式。選擇 "Load Setup Defaults" 載入預設之BIOS最佳設定值。

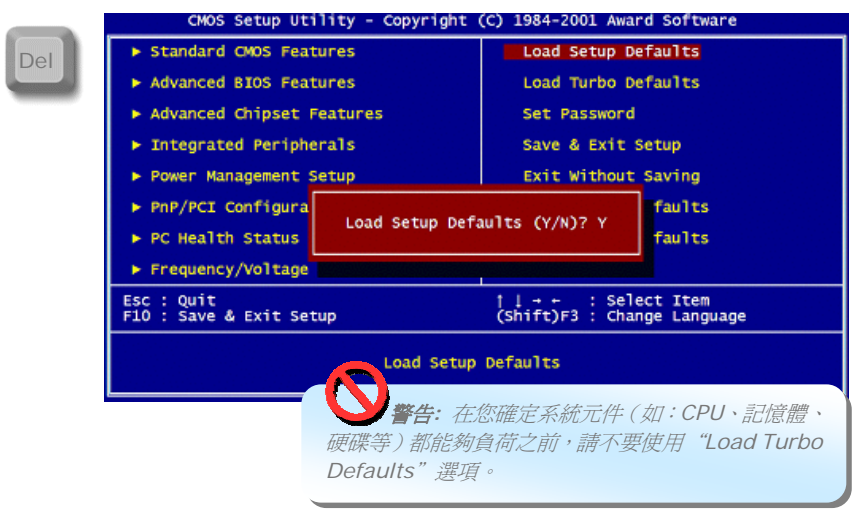

<span id="page-35-0"></span>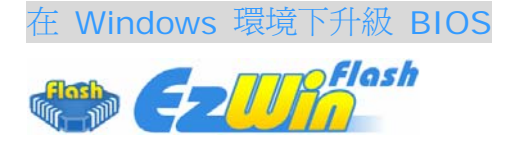

建基 AOpen 專業研發團隊以傑出的研發能力帶給您全新的BIOS 快閃精靈 ----EzWinFlash 。為落實使用方便的設計理念,EzWinFlash將BIOS二進位程式碼及升級程式 綁再一起,您只需要從網站下載此公用程式,執行一個指令就可以很輕鬆地完成升級步驟。 EzWinFlash 會自動偵測您的主機板並聰明的檢查BIOS版本以防止可能的錯誤。況且, EzWinFlash 還考慮到您 的 Windows 平台,無論 Windows 95/98 、 98SE/ME 、 NT4.0/2000或最新的Windows XP均能相容。

同時,為了提供更親切的操作環境,AOpen EzWinFlash 還具有多國語言的設計,讓您的 BIOS更新體驗沒有語言上的隔閡。

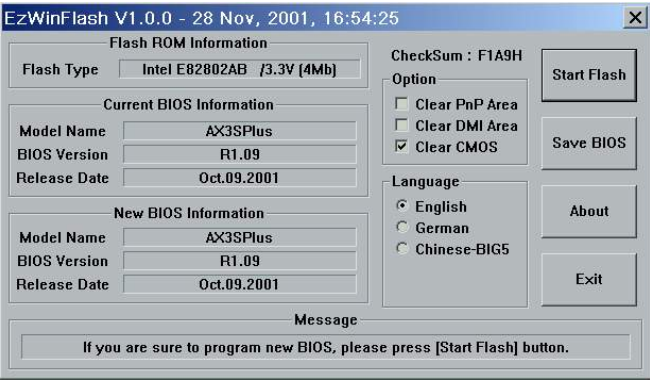

36

警告*:* 在*BIOS*的更新過程中,有可能會發生更新失 敗,導致*BIOS*資料損毀的情形。若是您的主機板運作正常, 亦無需更正任何設定值的話,建議您勿隨意更新 *BIOS*資 料。若是您仍想嘗試更新,請再次確認所下載的*BIOS*版本 適用於您的主機板型號,避免升級時造成不必要的困擾。

備註:以上畫面範例中的產品型號僅供參考,請您以實際產品為主。

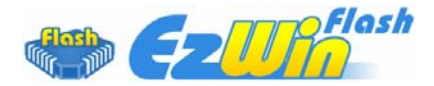

您可以依照下列步驟使用EzWinFlash 進行BIOS升級。而我們強烈建議您在升級之前先關閉 所有的應用程式。

從本公司的官方網站 (如:http://www.aopen.com.tw) 下載新版本BIOS的 zip 壓縮檔。

在Windows環境下以WinZip (http://www.winzip.com/) 等共享軟體將壓縮檔解開 (如: WSGMAXII102.ZIP)。

將解開的檔案存到一個目錄中。例如: WSGMAXII102.EXE & WSGMAXII102.BIN。

雙擊WSGMAXII102.EXE,EzWinFlash 會自動偵測您的主機板型號及BIOS版本。如果您 下載的BIOS版本不符,則不允許您進行更新的步驟。

您可以由主選單更換語言訊息,然後點選 [Start Flash] 進行BIOS更新步驟。

EzWinFlash 會自動完成接下來的步驟,最後會出現一個對話盒詢問您是否重新啓動 Windows。此時請回答 [是]。

電腦重新啟動的過程中,請在出現 POST (開機自我測試) 畫面時按下 <Del> 鍵進入 BIOS 設定,選擇 "Load Setup Defaults" 及 "Save & Exit Setup",即大功告成!

我們強烈建議您勿在FLASH程式進行BIOS更新時關閉電源或執行任何軟體程式。

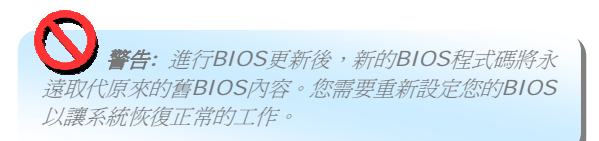

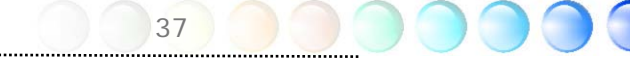

<span id="page-37-0"></span>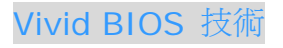

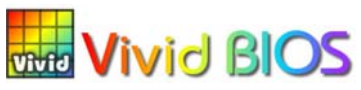

您是否覺得傳統的POST開機畫面保守而單調呢? 為了擺脫POST傳統開機畫面的刻板印 象,AOpen 全新開發之 VividBIOS 以生動的 POST 畫面帶給您繽紛色彩的開機體驗。

回顧早期的POST開機畫面,即使有圖形,該圖也會覆蓋整個畫面,隱藏了所有文字信息。為 了克服此缺點,獨特的AOpen VividBIOS已經將圖形及文字分開處理,可以達到真正的圖文 並茂顯示。在VividBios創新的設計帶給您艷麗的256色圖形畫面之際,同時還可以讓您不再 錯過任何重要的POST開機訊息。

另外,研發團隊也克服了BIOS ROM有限的儲存空間,在其他傳統BIOS只能顯示未經壓縮 的龐大點陣圖形時,建碁AOpen已經將BIOS程式帶往另一個技術層級,能以辨識GIF圖檔格 式,甚至顯示GIF動態圖形。

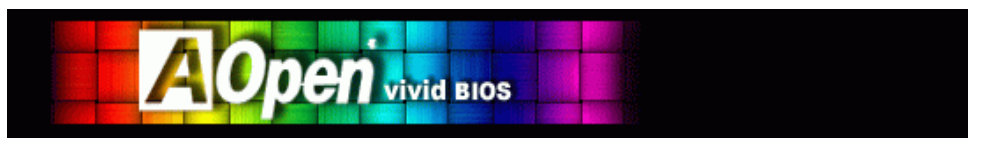

Vivid BIOS使用的基礎技術與Open JukeBox CD 播放程式相同,因此您可以利用Open JukeBox的EzSkin應用程式更換您的Vivid BIOS畫面圖形或下載其他Open JukeBox畫面 圖 檔 (skin) 。 當 您 在 建 碁 的 BIOS 下 載 網 頁 : *<http://english.aopen.com.tw/tech/ezskin/vivid.htm>* 看到您的主機板型號旁 邊有這個小標誌時,則表示您的主機板可以支援這個創新的功能,您也就可以享受美 **BRID** 美的開機畫面啦!

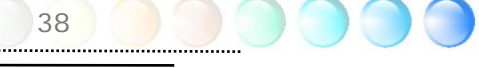

# <span id="page-38-0"></span>第 6 章 安裝驅動程式 第 6 章 安裝驅動程式

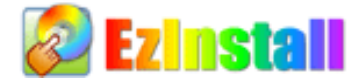

也許您會認為安裝驅動程式及工具軟體往往只是乏味的重複點取安裝精靈的步驟而已。現 在,您將愉快的發現 EzInstall 可以將這些程序變得多麼的簡單。只要按一下滑鼠鍵即可安 裝完成,再也沒有安裝精靈或攏長的步驟。一點即成。是的,EzInstall 把安裝步驟變簡單了, 而且仍然保有防呆功能哦!

將CD片置入光碟機之後,您將看到 AOpen 的歡迎畫面及全球服務點的資訊。

首先,請點選螢幕左邊的 [安裝驅動程式] 圖示安裝必要的驅動程式。

再來,請點選螢幕左邊的 [安裝工具軟體] 圖示安裝您想要的工具軟體。

實際上,這樣就完成了。然而您還可以點選 [瀏覽光碟片內容]、[說明文件] 等瀏覽其他資訊, 或點選 [退出 CD] 退出安裝程式。

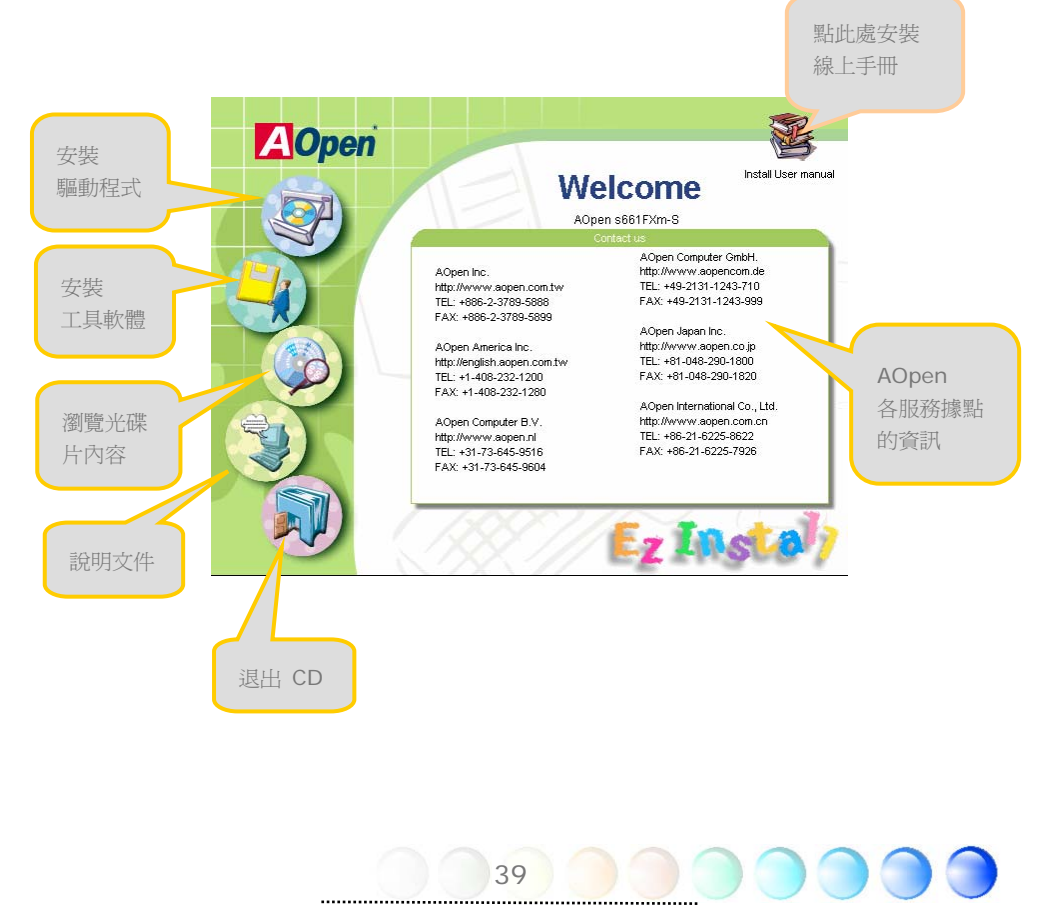

## <span id="page-39-0"></span>**6.1** 安裝驅動程式

就如下列畫面顯示,EzInstall 已經幫您選好適合您主機板的相關驅動程式。只要點選 "**GO**",驅動程式則會自動完成安裝,不再需要點選其他步驟。畫面上所列出的項目中,必要 的驅動程式會以灰色勾選,您將無法取消這些項目。而以紅色打勾的項目您可以選擇安裝與 否。

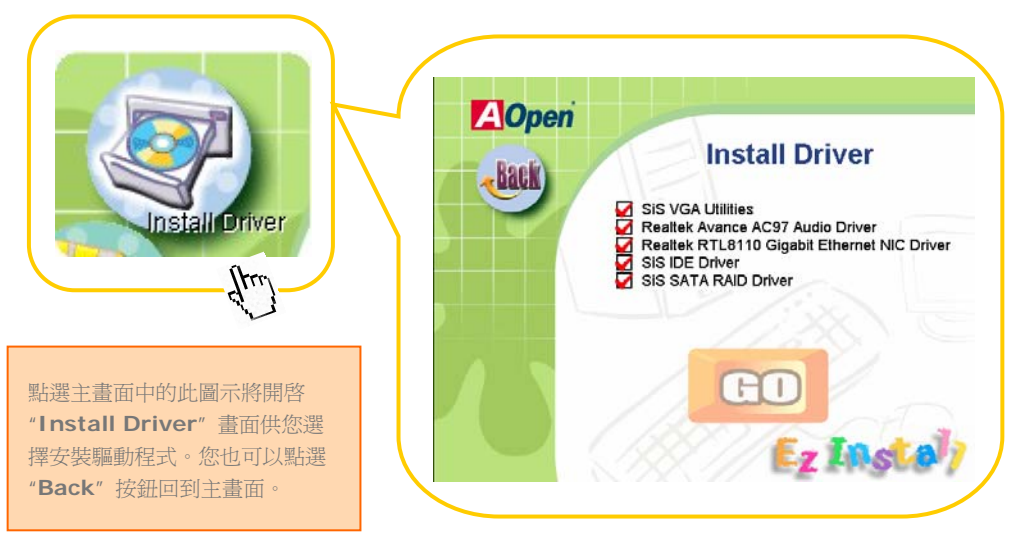

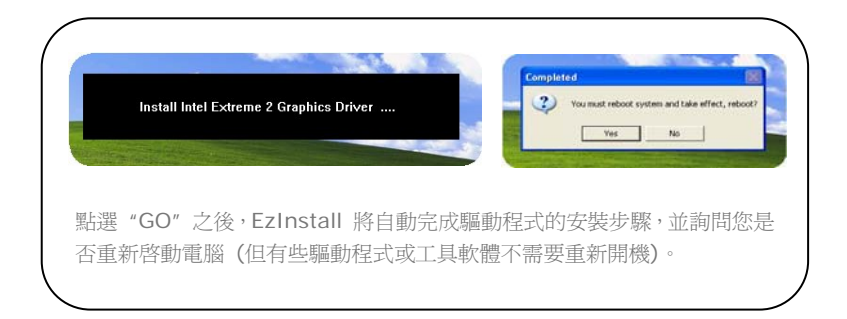

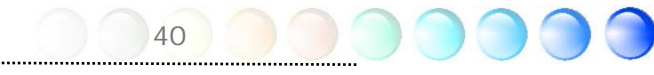

## <span id="page-40-0"></span>**6.2** 安裝工具軟體

安裝工具軟體的方法與安裝驅動程式相似。AOpen 提供您許多親切好用、功能強大的工具 軟體,以幫助您管理您的電腦。書面上將列出許多非常實用的功能,您可以視需要點選各功 能旁邊的 "**GO**" 按鈕安裝這些工具軟體。沒有複雜的安裝程序。

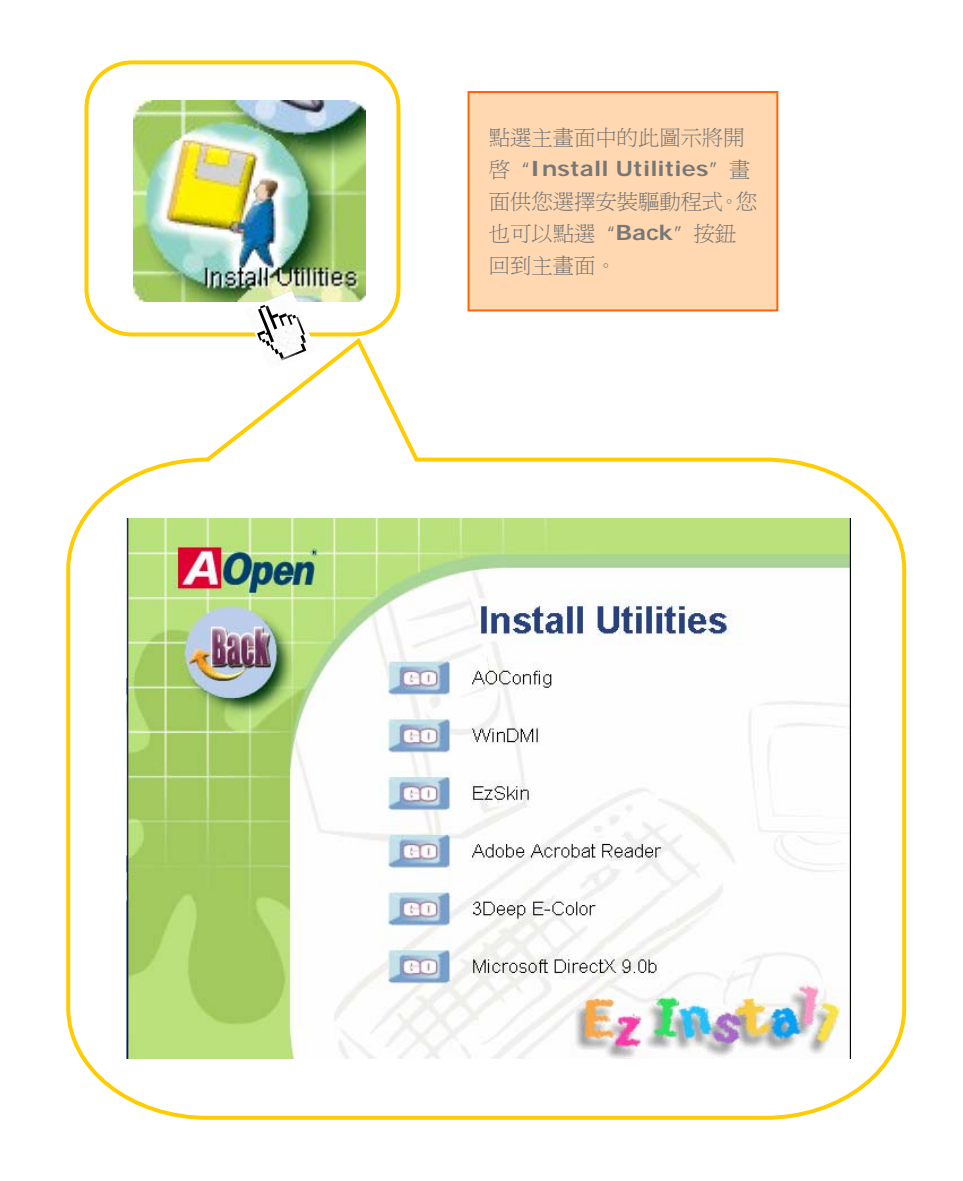

<span id="page-41-0"></span>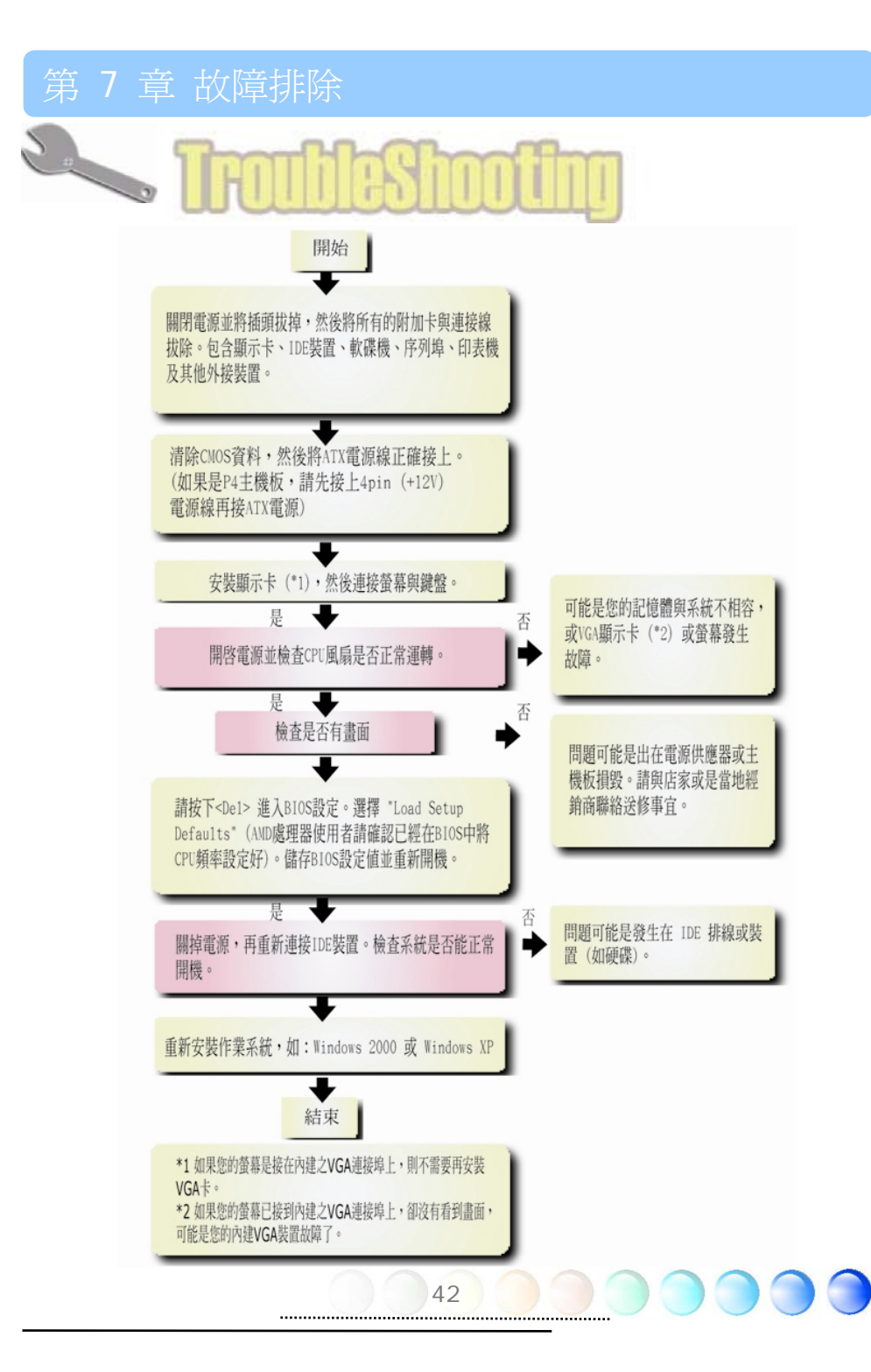

## <span id="page-42-0"></span>第 8 章 技術支援

親愛的用戶,

非常感謝您選購建碁AOpen產品。我們歡迎您蒞臨 *<http://www.aopen.com>* 註冊成 為建碁之友 Club AOpen 金卡會員以讓我們日後能隨時提供您最優質的服務。若有需要, 建議您經由以下管道與我們最近的據點聯繫以獲得最迅速的協助。在您的配合之下,建碁 AOpen更能為更多的用戶提供最完善的服務。

再次感謝您的配合!

建碁AOpen技術支援服務部 敬上

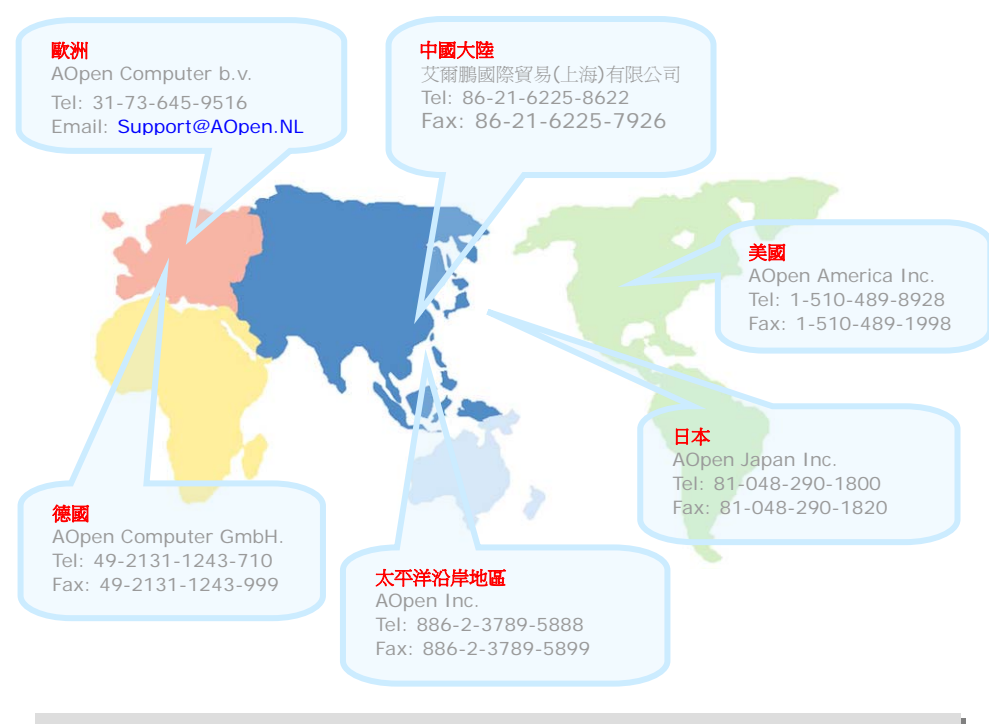

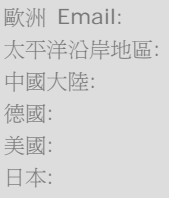

歐洲 Email: *[Support@AOpen.NL](mailto:Support.AOpen.NL)* <http://www.aopen.com.tw/tech/default.htm> 中國大陸: *<http://www.aopen.com.cn/tech/default.htm>* 德國: *<http://www.aopencom.de/tech/default.htm>* 美國: *<http://usa.aopen.com/tech/default.htm>* 日本: *<http://www.aopen.co.jp/tech/default.htm>*

### <span id="page-43-0"></span>產品名稱與 BIOS 版本

產品名稱與BIOS版本可以在開機自我測試 (POST) 的畫面左上角找到。如下圖所示:

Phoenix AwardBIOS v6.00PG, An Energy Star Ally Copyright (C) 2003, Phoenix Technologies, LTD.  $i865$ GVm-I R1.02 June. 01. 2003 AOpen Inc.

i865GVm-I 為主機板產品名稱; R1.02 為 BIOS 版本。

#### 產品註冊

再次感謝 您支持愛用建碁 AOpen 的 優 良 產 品, 在此建議 您 到 <http://club.aopen.com.tw/productreg/> 登錄成為建碁之友 Club AOpen 金卡會員以 確保您優先享受建碁 AOpen 的高品質技術服務。您還有機會參加不定期舉辦之線上吃角子 老虎遊戲,幸運獲得本公司提供之精美獎品。登錄之前,提醒您先準備好以下資料:產品型 號, 序號 (P/N), 流水號 (S/N) 及購買日期。產品序號與流水號印在條碼貼紙上。您可以在 外包裝盒上或主機板零件面上找到此條碼貼紙。例如:

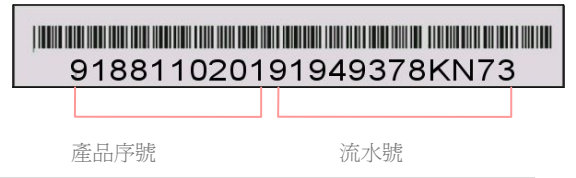

P/N: 91.88110.201 為產品序號, S/N: 91949378KN73 則是流水號。

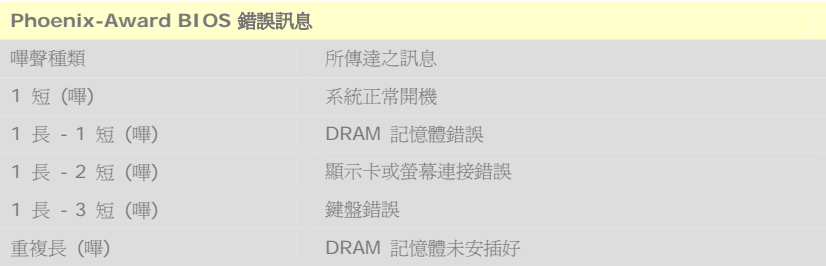

<span id="page-44-0"></span>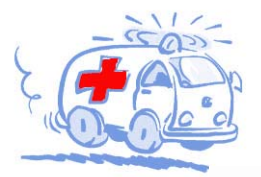

小川 小川 小川 小川 小川 いんじょう

線上手冊: 欲下載手冊,請連到此網址,並選擇您所熟悉的語言。 在 "Type" 目錄下選擇 "Manua1s" 即可切換至手冊下載區。您也可 以在建基紅利句光碟片中找到線上手冊及簡易安裝導引。 http://download.aopen.com.tw/downloads

測試報告: 我們建議您在選購介面卡或其它週邊裝置時,先參考 相容性測試報告再進行購買與組裝。 http://english.aopen.com.tw/tech/report/default.htm

**With British** 

技術支援

堂見問題與解答: 最新的"堂見問題與解答" 可能已經句含了 您問題的解決方法。連到此網址之後,可選擇您所熟悉的語言, 再試著找尋您問題的解答。

**RANTHALL** 

http://club.aopen.com.tw/faq/

下載軟體: 連到此網址並選擇您熟悉的語言之後,可在 "Type"目錄下取得最新的BIOS/公用程式與騙動程式訊息。 大部分的情況下,新版的驅動程式及BIOS已經修正之前的缺點 及相容性之問題。

http://download.aopen.com.tw/downloads

eForum討論區: 由雷腦玩家所組成的AOpen eForum討論區, 歡迎您加入問題討論、從中學習成長及分享心得。連到此網址 之後,請在 "Multi-language"下選擇您所熟悉的語言。 http://club.aopen.com.tw/forum

**ANTIQUES** 

與我們聯絡:來函或來電時,請告知詳盡的系統組態與問題情況。 若能提供您的產品序號、流水號及BIOS版本將更有利於問題釐清 與排除。

聯絡各地經銷商:經銷商最為了解您的軟硬體設定組態,更能 提供您詳盡的建議與技術支援服務,當您的電腦發生問題時, 請別忘了先洽詢您當初購買的經銷商。售後服務是您日後再次 向他們購買產品時的重要參考指標。